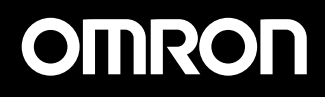

# **F400 Color Vision Sensor**

## **INTRODUCTION MANUAL**

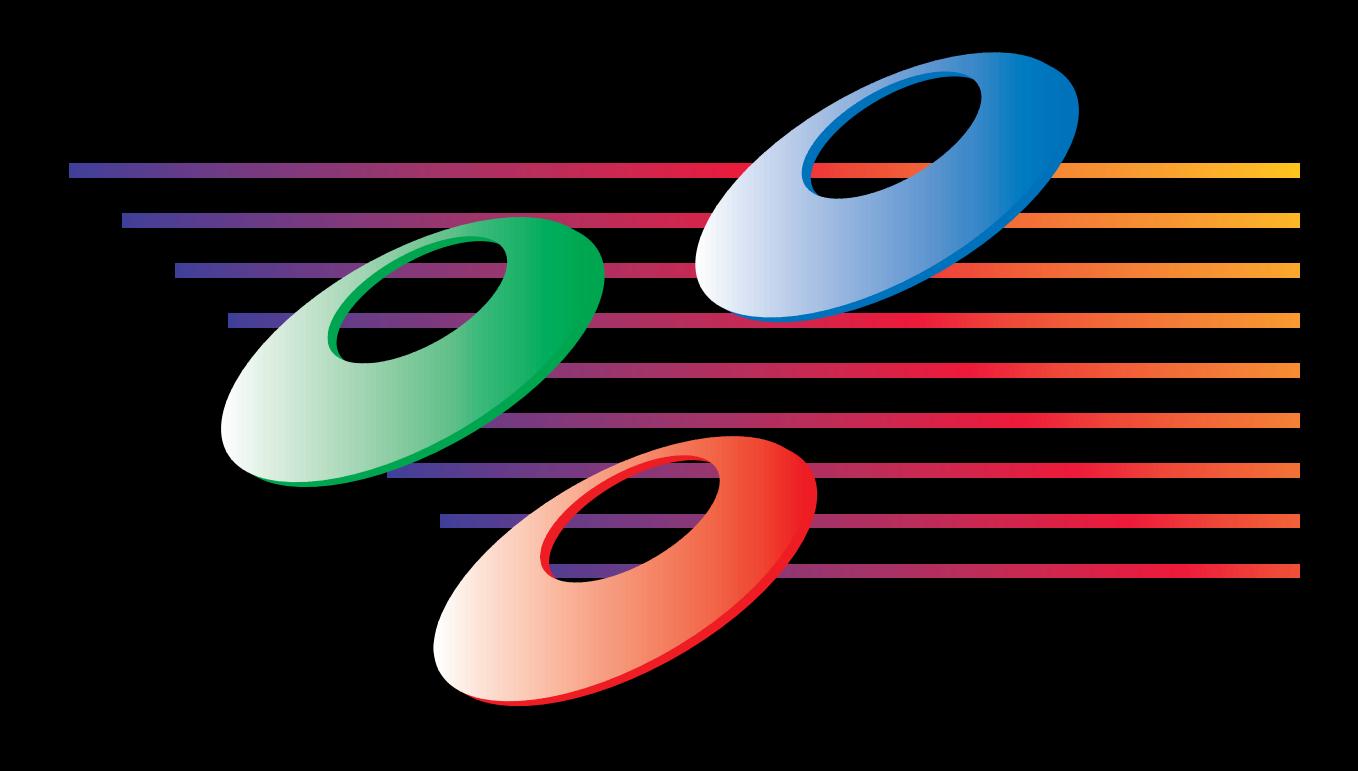

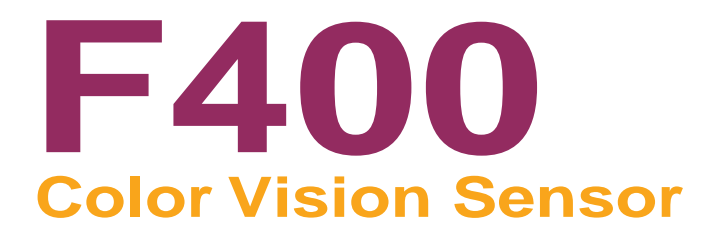

## **Introduction Manual**

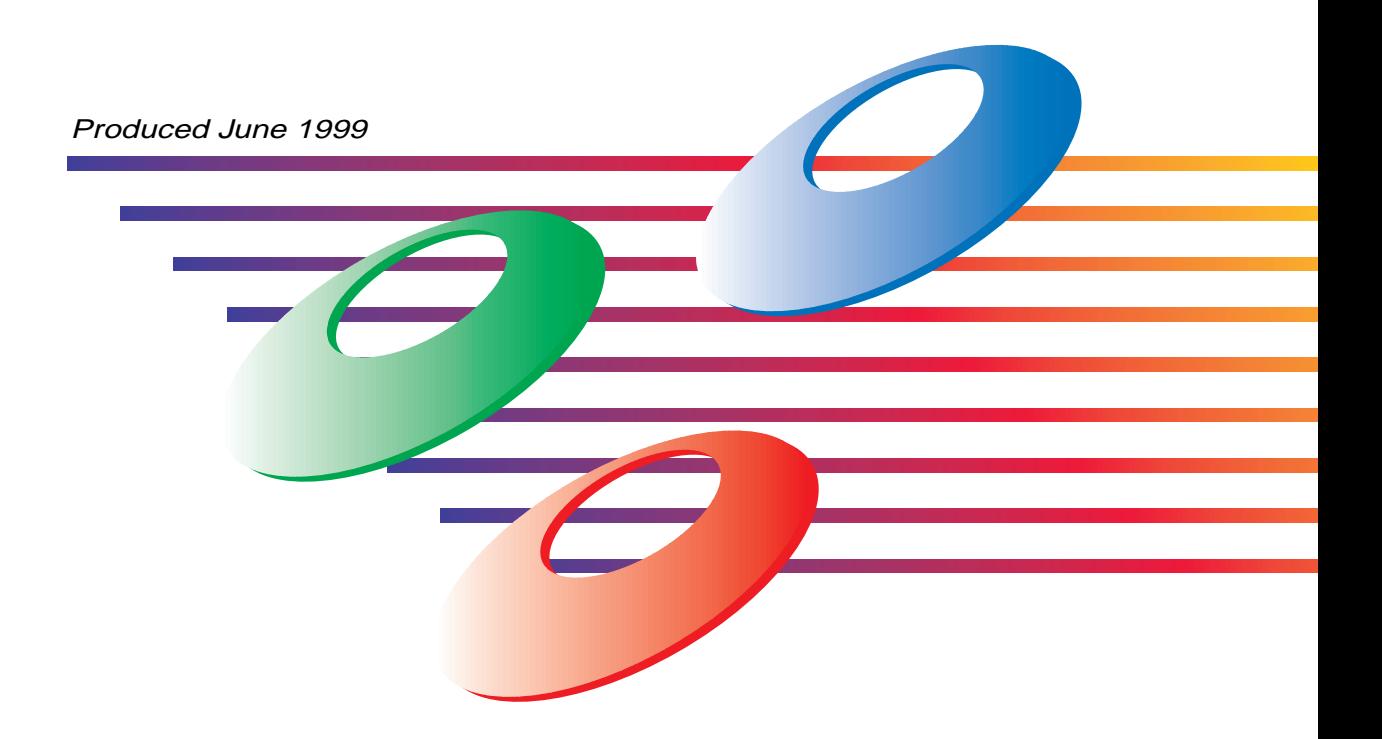

### **About this Manual:**

This manual describes the features and basic operations of the F400 Color Vision Sensor. This is one of three manuals used to operate the F400. Refer to the following table for the contents of each manual.

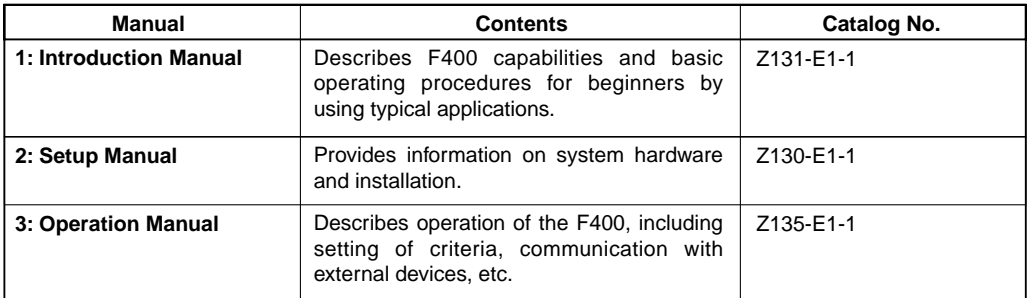

Please read the above manuals carefully and be sure you understand the information provided before attempting to install or operate the F400.

#### **WARNING**

Failure to read and understand the information provided in this manual may result in personal injury or death, damage to the product, or product failure. Please read each section in its entirety and be sure you understand the information provided in the section and related sections before attempting any of the procedures or operations given.

**TABLE OF CONTENT**

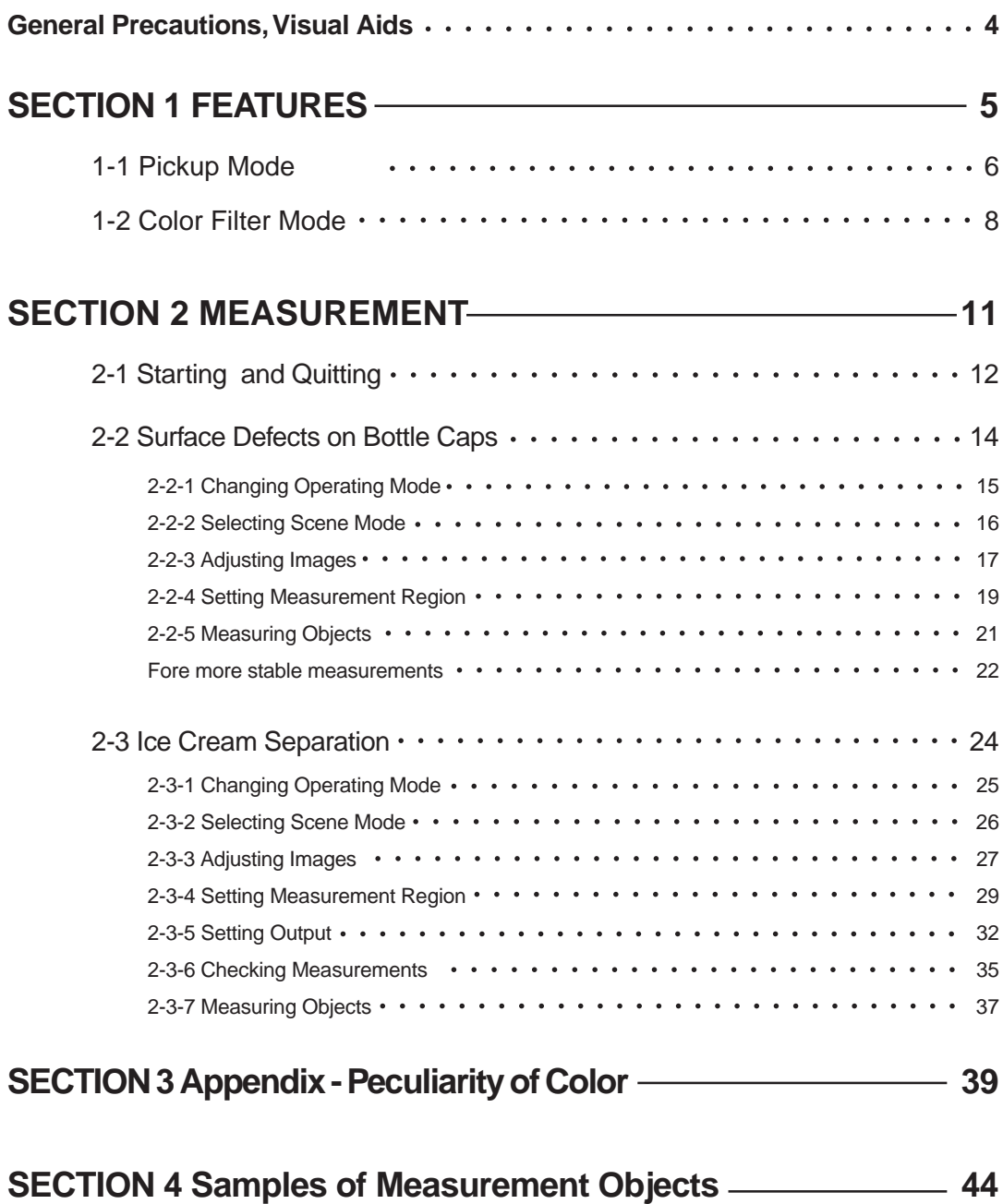

#### **General Precautions**

The user must operate the product according to the performance specifications described in the operation manuals. Before using the product under conditions which are not described in the manual or applying the product to nuclear control systems, railroad systems, aviation systems, vehicles, combustion systems, medical equipment, amusement machines, safety equipment, and other systems, machines, and equipment that may have a serious influence on lives and property if used improperly, consult your OMRON representative.

Make sure that the ratings and performance characteristics of the product are sufficient for the systems, machines, and equipment, and be sure to provide the systems, machines, and equipment with double safety mechanisms.

#### **Visual Aids**

The following headings will help you locate different types of information.

- **Note** Indicates information of particular interest for efficient and convenient operation of the product.
- $\rightarrow$  Indicates pages where additional information can be found.
	- 1 Indicates a procedure. The step numbers in the procedure correspond to the numbers in any related illustrations.

#### **© OMRON, 1999**

All rights reserved. No part of this publication may be reproduced, stored in a retrieval system, or transmitted, in any form, or by any means, mechanical, electronic, photocopying, recording, or otherwise, without the prior written permission of OMRON. No patent liability is assumed with<br>respect to the use of the information contained herein. Moreover, because OM Nevertheless, OMRON assumes no responsibility for errors or omissions. Neither is any liability assumed for damages resulting from the use of the information contained in this publication.

## **SECTION 1 FEATURES**

F400 measures the image using color information of color image. Select a scene mode out of two processing modes, "color pickup mode" and "color filter mode", according to the application. The information contained in this section is about scene mode.

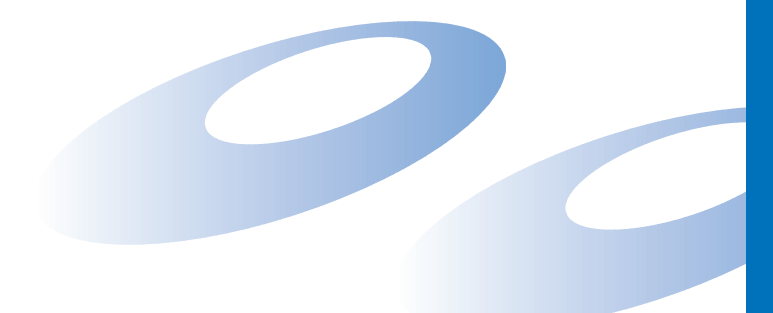

## **1-1 Color Pickup Mode**

**Possible to measure the several colors at the same time.**

#### **CCCCC**

#### **<Applications>**

rrrrrr

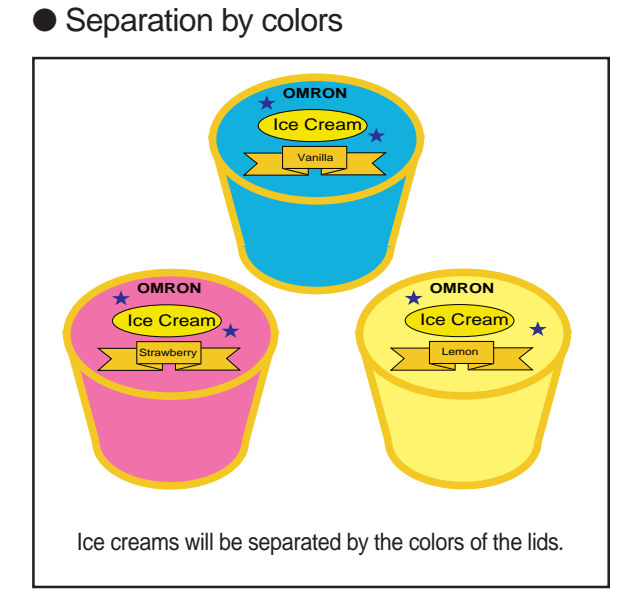

#### **Settings -> p.24**

● Miswiring check of wire harnesses

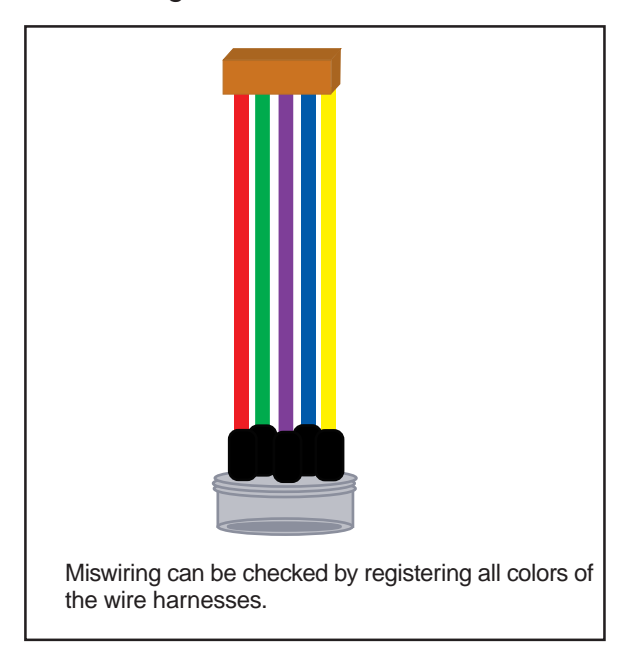

#### 6

#### **Example 2 Convert the image>**

● Select the color to be picked up from color image. (Up to 8 colors can be registered.)

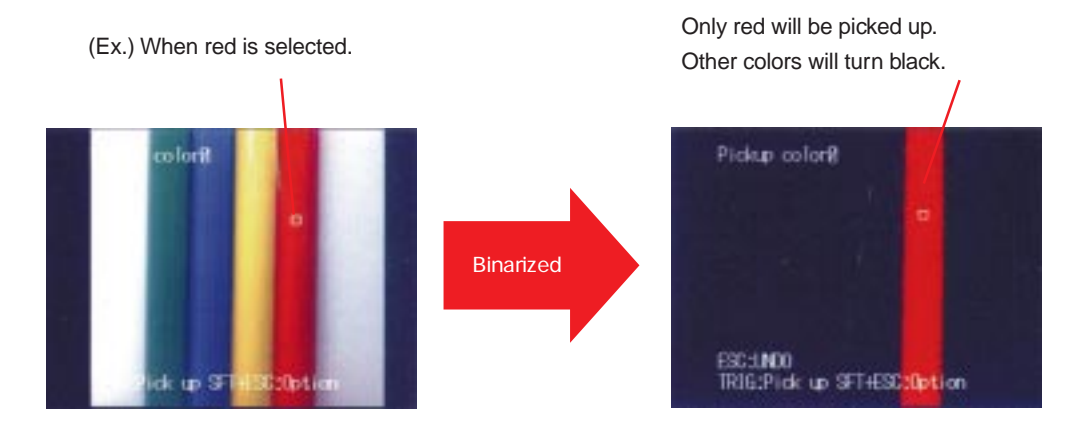

● Select the color to be inspected by region.

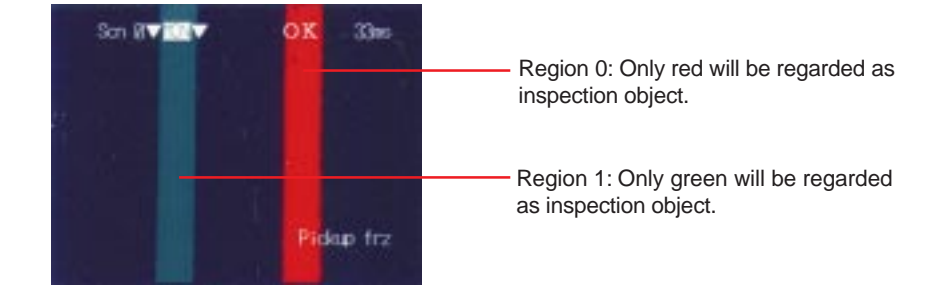

● Can distinguish between "shaded pink" and "red".

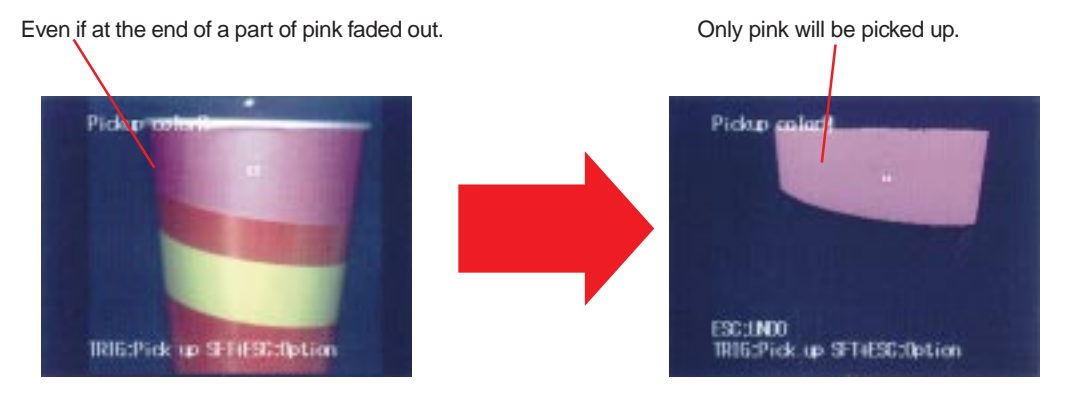

## **1-2 Color Filter Mode**

**Stable measurement of the object that is hardly detected in monochrome image.**

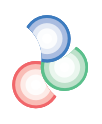

#### **CCCCCC**

#### **<Applications>**

● Detection of surface defect

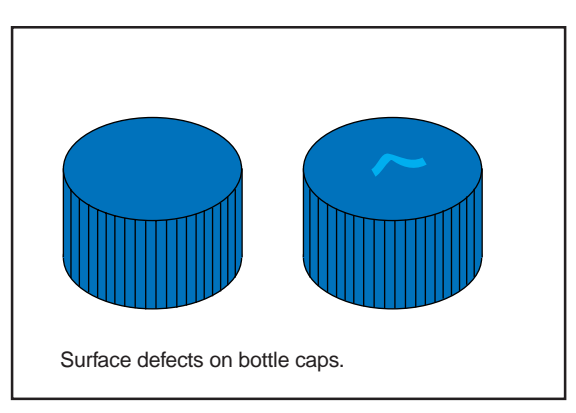

**Settings -> p.14**

.eeeeee

#### ● Amount of adhesive.

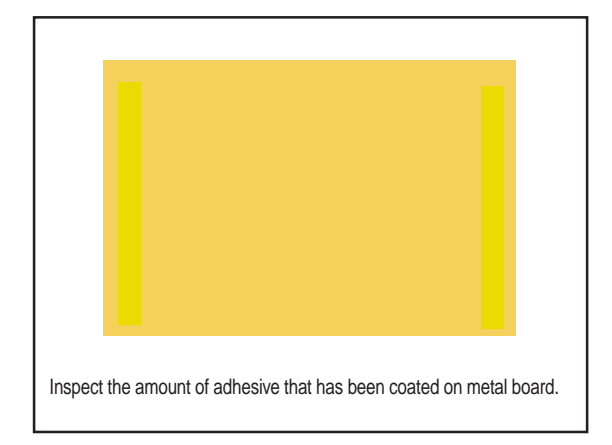

#### **Example 2 Convert the image>conduct**

● Can convert the image into gray image enhancing specific color using the built-in color filter.

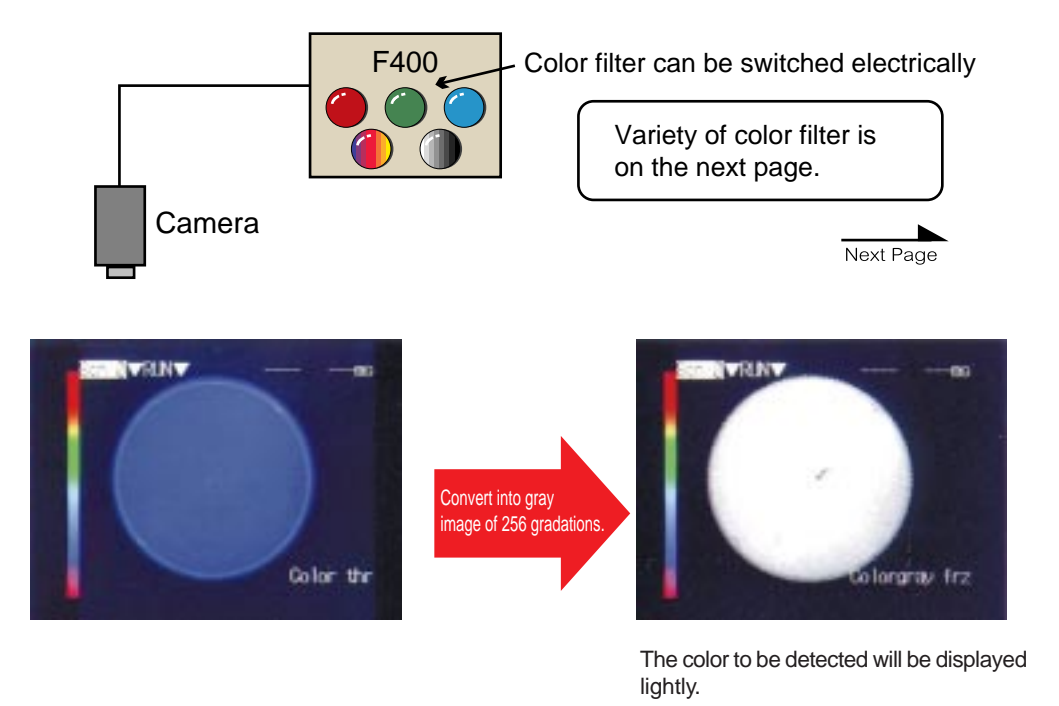

● For only light and shade are used to process in former monochrome image, detection is hardly executed.

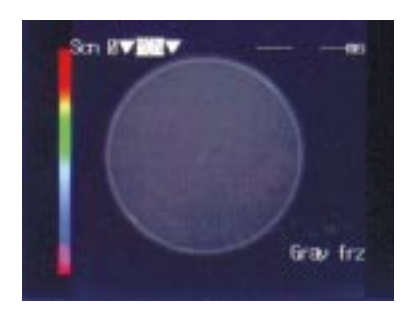

**<Color filters>**

#### Color image read by camera

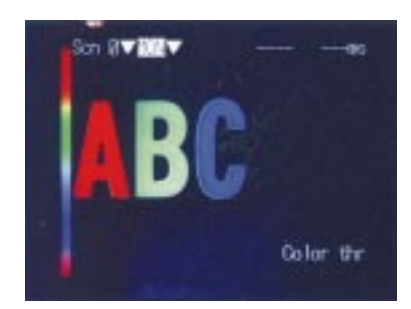

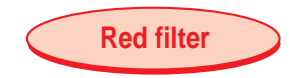

 $\bullet$ 

Take an effect the same as using optical red filter.

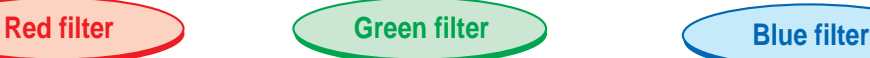

Take an effect the same as using optical green filter.

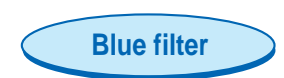

Take an effect the same as using optical blue filter.

Color filte

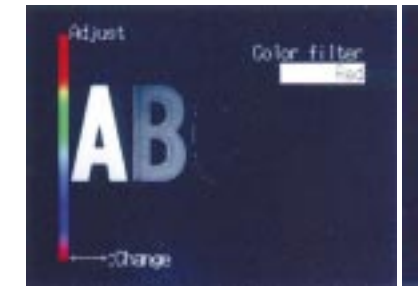

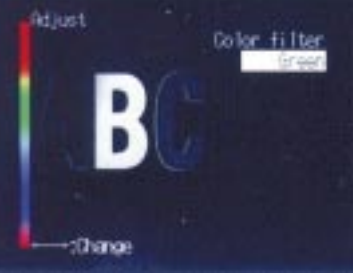

Red will be displayed lightly. Green will be displayed lightly. Blue will be displayed lightly.

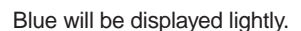

:Thange

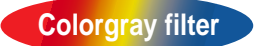

The filter can be arranged according to the color to be detected. Light will be changed in accordance with hue.Use the filter with understanding of peculiarity of color.

> **Appendix** Peculiarity of color (p.39) (Ex.) Measured color: red

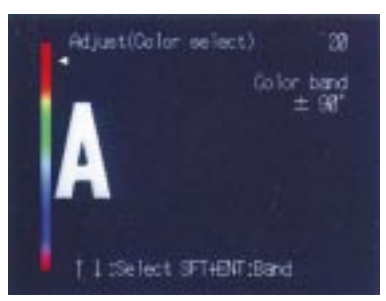

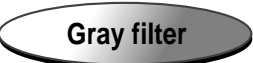

Adamt

Gray filter will convert the image into former gray image (monochrome image based on light and shade of color).Use this filter when measurement monochromatic image such as black, white and gray.

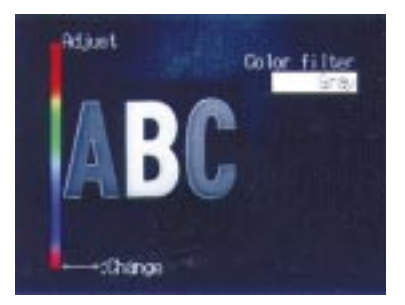

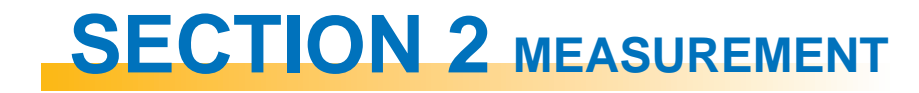

This section describes basic operations of F400 with typical applications.

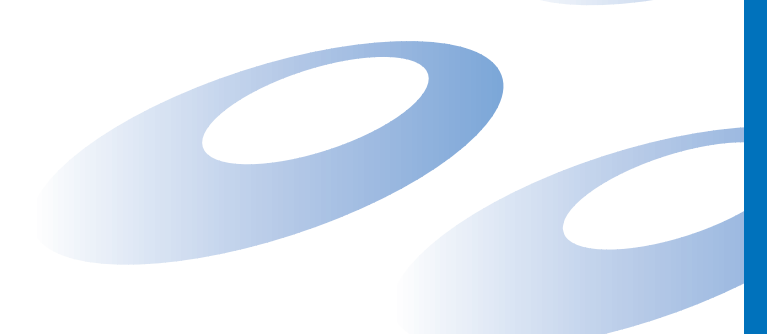

## **2-1 Starting and Quitting**

#### **2-1-1 Starting**

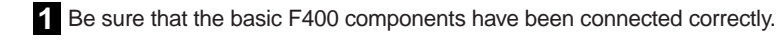

NOTE: Read "Setup Manual" before attempting to setup or wire the F400 components.

Appendix >>>>>>>>>Setup Manual "2-2 Connections", "2-3 Power Supply and Ground"

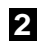

**2** Turn ON the power supply on the monitor.

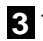

**3** Turn ON the power supply on the F400.

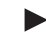

The opening screen will appear.

See "Setup Manual" for camera setting distance and the details of lens. Appendix >> Setup Manual "2-4 Camera"

Vision Inspection System F400-C10 Series

Color-Gray Menu Software Ver. 2.00

(C) Copyright OMRON Corporation 1998-1999 All Rights Reserved

**4** The image has been taken by camera will be displayed.

- The following screen will appear the first time power is turned ON.
- The reversed part of the display is called cursor. Use the cursor keys to select items.

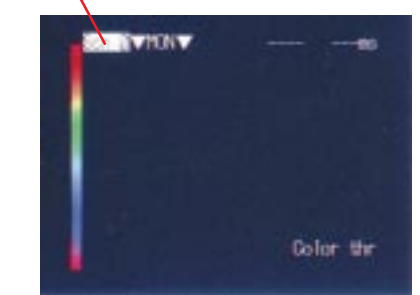

**Cursor** 

Trouble shooting

Camera images do not appear on the screen. \*The Camera Cable is not properly connected. \*The lens cap has not been removed. \*The lens diaphragm is opened or closed too far.

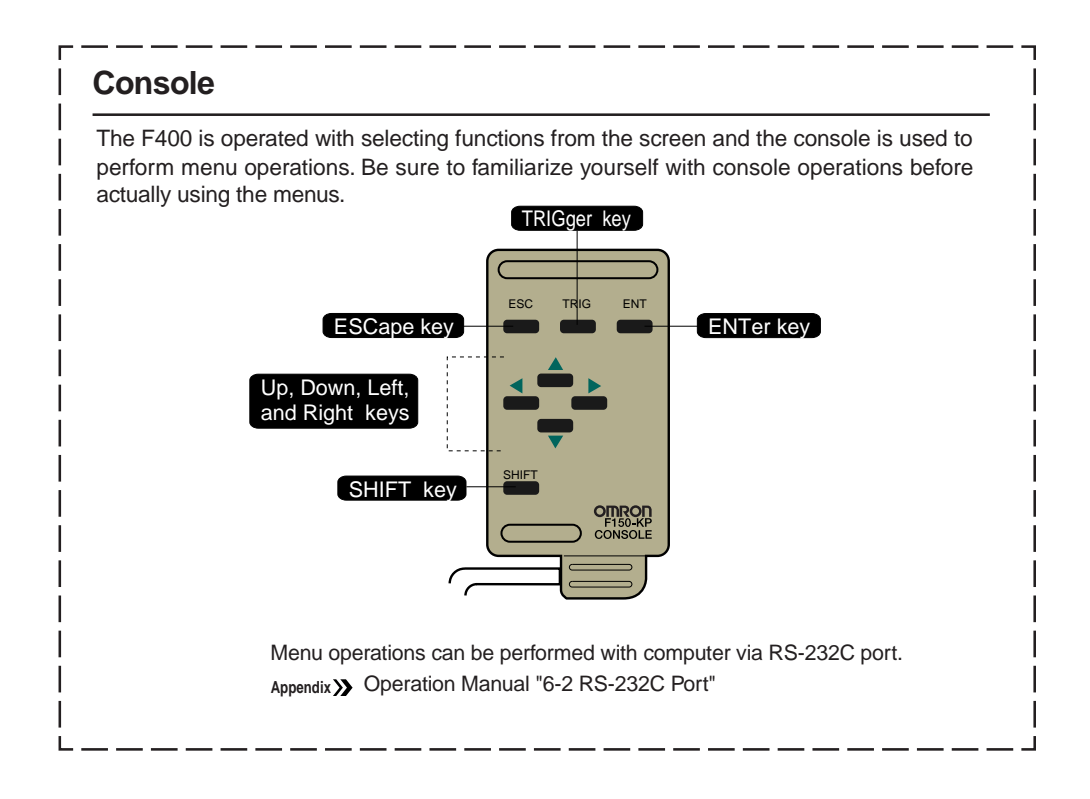

#### **2-1-2 Quitting**

The power can be turned OFF in any mode.

But do not turn OFF the power while saving or loading the data, and be sure to save the data before turning OFF the power so as not to lose the data. See "Operation Manual" for saving the setting data.

**Appendix** Operation Manual "2-2-5 Quitting"

NOTE: Do not turn OFF the power while saving the measurement conditions in the following procedure.Data in flash memory may be lost, and the F400 may not operate properly the next time when it is started.

### **2-2 Surface Defects on Bottle Caps**

This section describes functions and setting steeps with the application of surface defects of bottle caps. Read this section with actual operation using the picture of measurement object at the end of this manual.

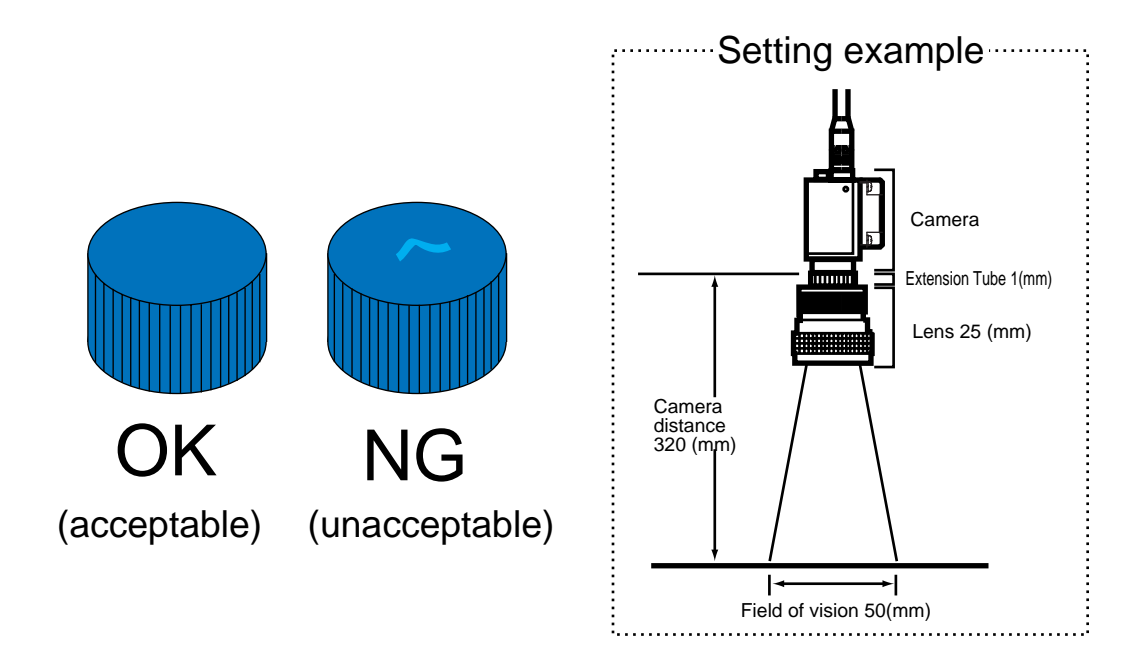

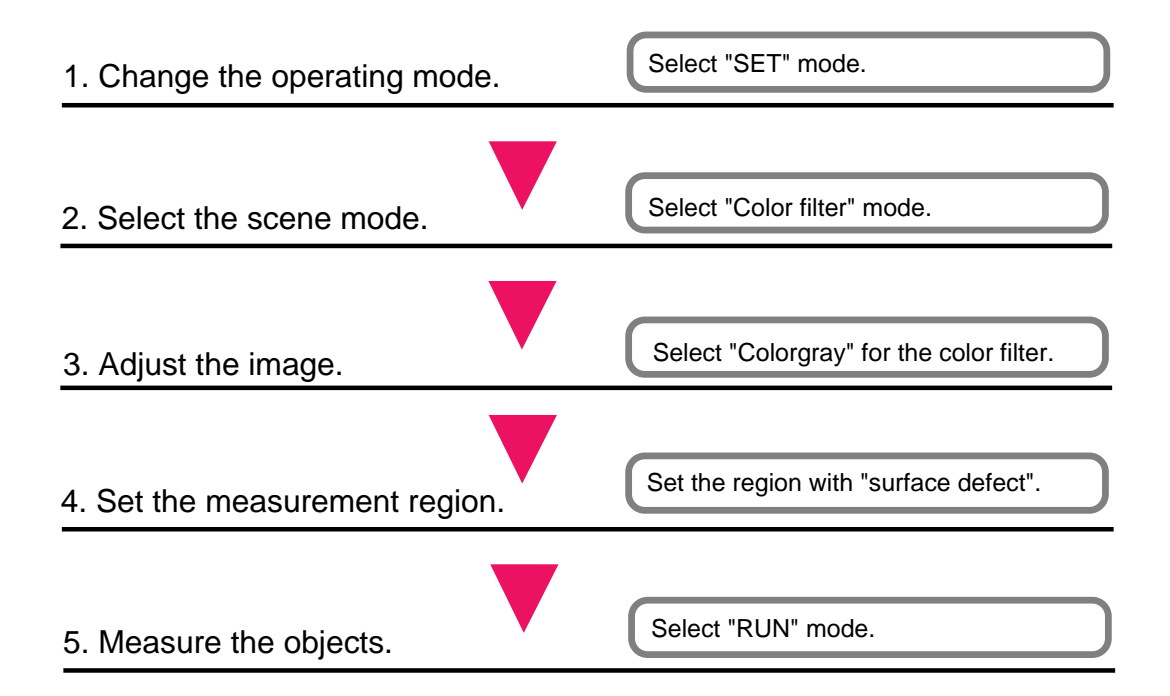

#### **2-2-1 Changing Operating Mode**

Select "SET" mode to set measurement condition.

**1** The following screen will be displayed when the power is turned ON.

**2** Use the Right Key to move the cursor to "MONitor"

and press the ENTer key.

**3** Use the Up Key to move the cursor to "SET" mode and press the ENTer key.

> The screen enters setting mode. After a short pause, the screen to select the scene mode will appear.

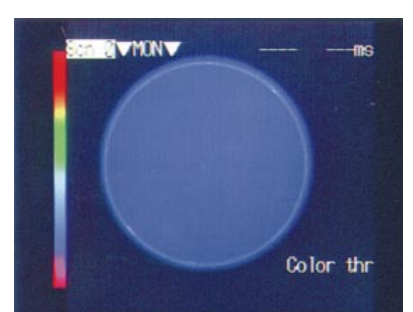

Select "SET" mode

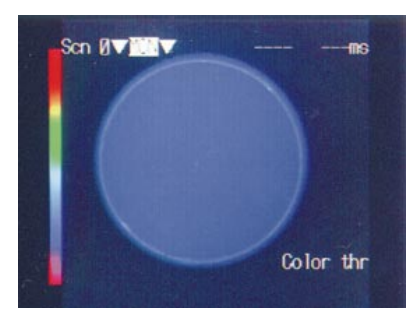

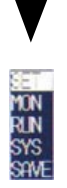

#### **2-2-2 Selecting Scene Mode**

Select "Color filter" mode.

Measurement conditions, such as the type of measurement object and the contents of the inspection, are input under "scenes". Up to 16 scenes can be set. "Color pickup mode" and "Color filter mode" are called scene mode. One of these will be selected to inspect in each scene. Difference between "Color pickup mode" and "Color filter mode" is described in the beginning of the book.

NOTE: Scene mode cannot be changed if scene 0 is already set. Clear the scene or switch into another scene.

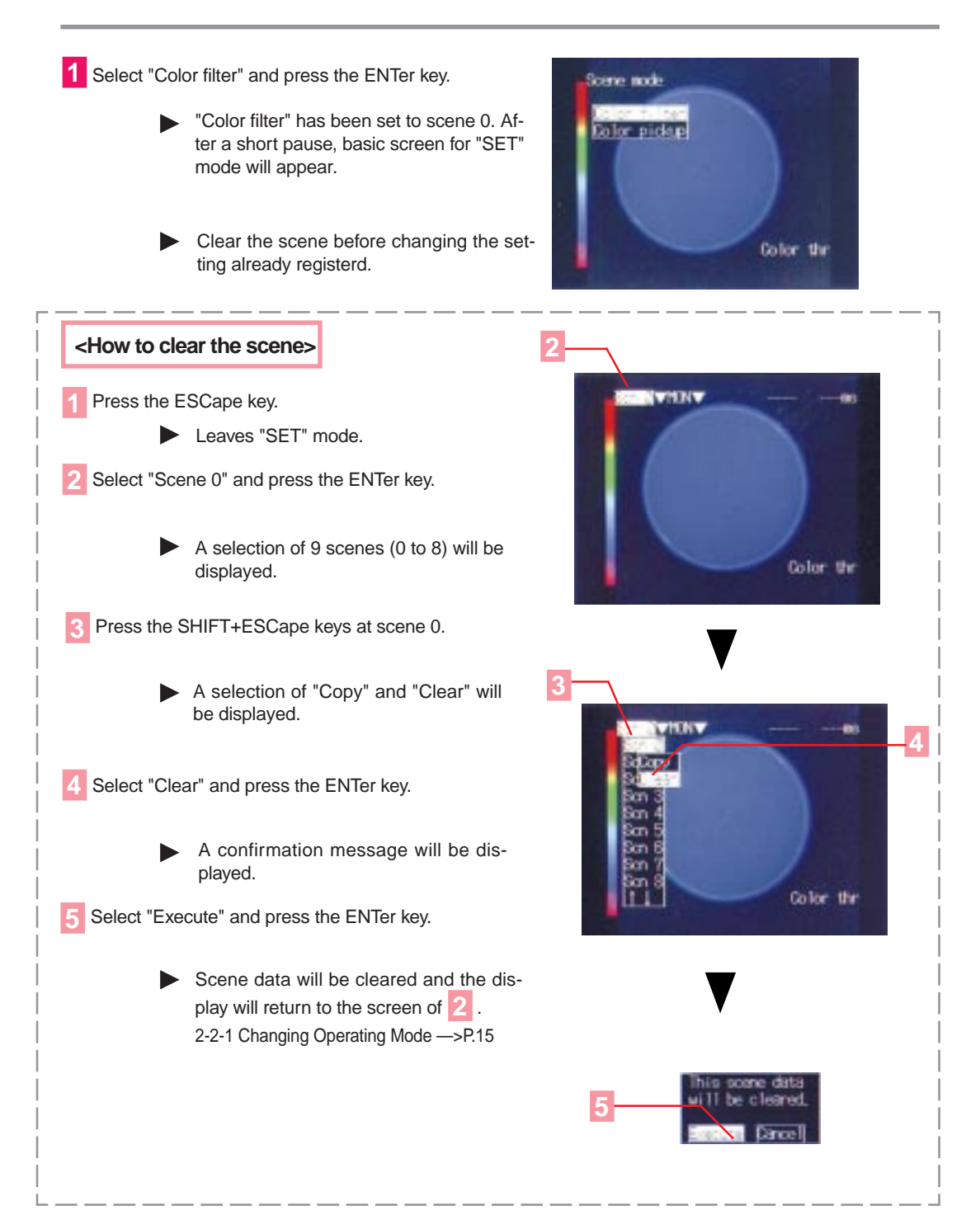

#### **2-2-3 Adjusting Images**

Select "Colorgray" for Color filter.

The image read by camera will be processed into the image can be easily measured. Confirming the displayed image on the monitor, process it into "Colorgray filter" to get high-contrast between the defect and the background.

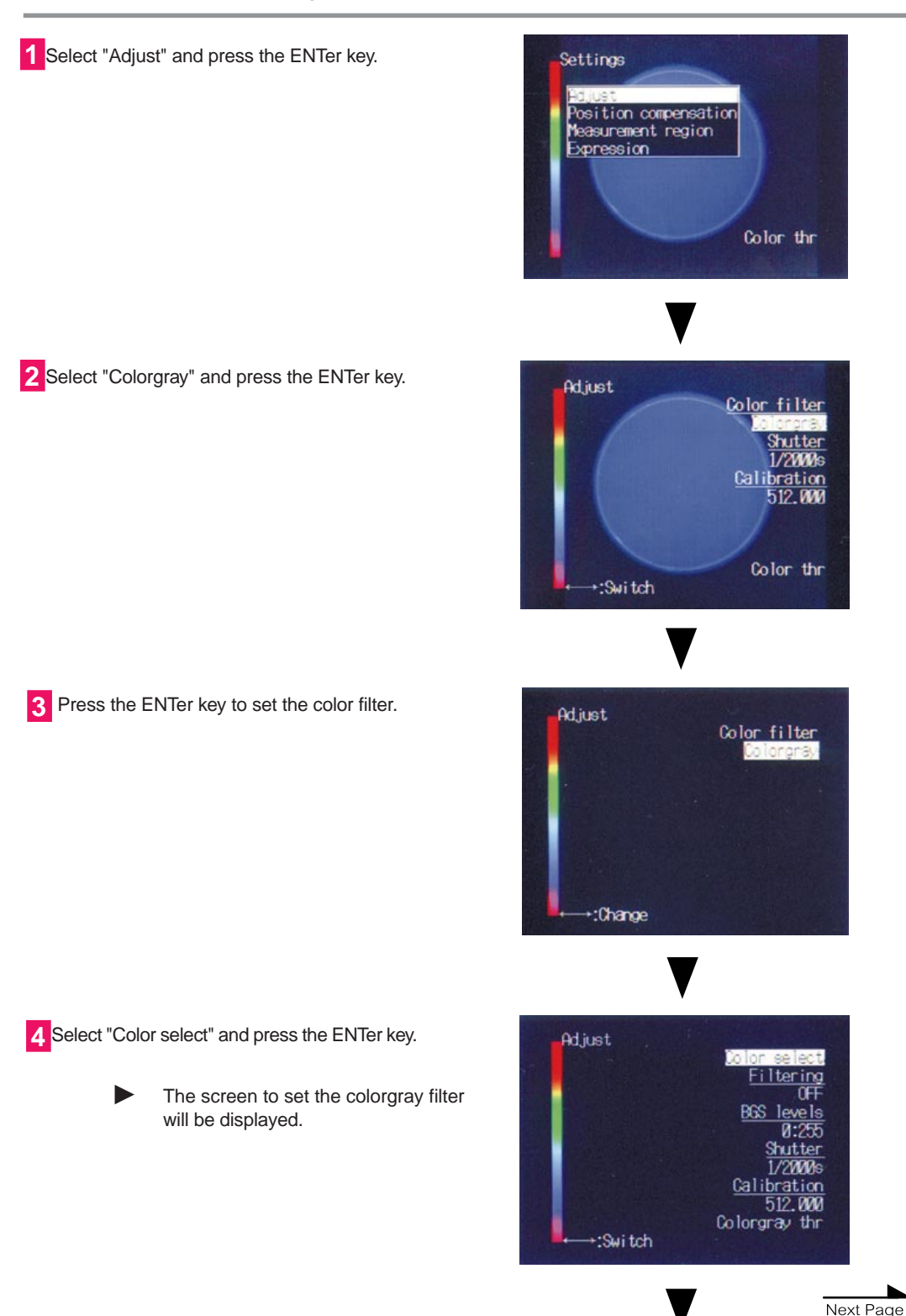

2-2 Surface Defect on Bottle Caps **2-2 Surface Defect on Bottle Caps**

**5** Use the Up and Down Keys to move the cursor parameter to the color bar pointer.

> $\blacktriangleright$ The selected color will be lighted. Adjust the position of cursor to get highest contrast.

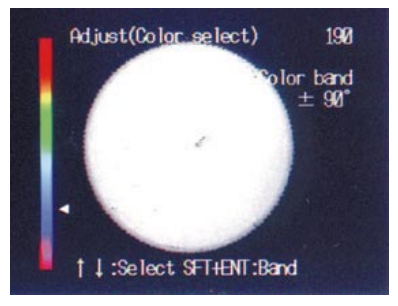

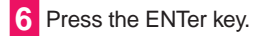

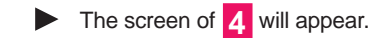

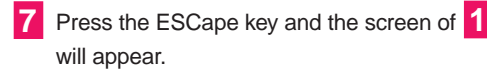

#### **2-2-4 Setting Measurement Region**

Set the measurement region with "Surface defect".

Set the measurement region in which the inspection is to be performed. Select "Surface defect" to detect surface defect on the measurement object.

#### **<About surface defect>**

A measurement method detected by dispersion of light (density) on the object. Extremely dark or light part of the object will be detected as defect. Degree of defect will be shown by "defect" 0 to 255. Make output light for hue of measured color as close as registered color.

#### **Setting of the Measurement Region**

**1** Select "Measurement region" and press the ENTer key.

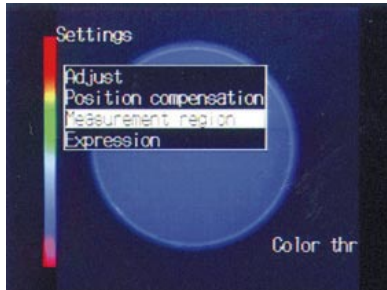

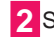

**2** Select "0." and press the ENTer key.

**3** Select "Surface defect" and press the ENTer key.

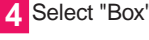

**4** Select "Box" and press the ENTer key.

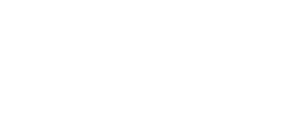

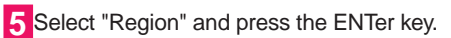

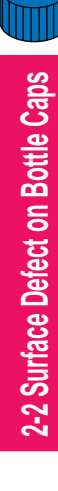

**6** Specify upper-left corner of the measurement region. Use the cursor keys to move the cursor and press the ENTer key. **6**

**7** Specify lower-right corner of the measurement region. Use the cursor keys to move the cursor and press the ENTer key.

> ▶ The measurement region will be indicated by dotted line on the screen.

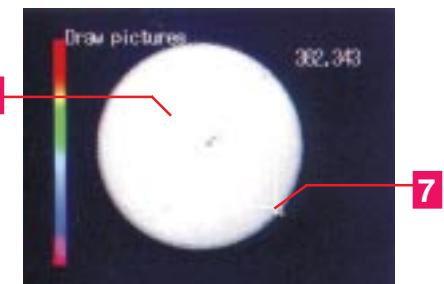

#### **Setting the Judgement**

**8** Select "Conditions" and press the ENTer key.

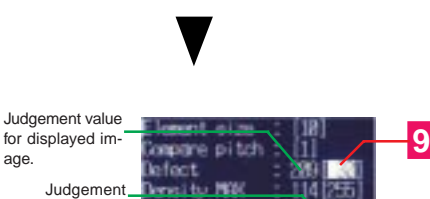

lensity MIN

condition

**11**

**9** Change the value of defect into "30" and press the ENTer key.

> Change the numeral with a one-digit cursor appeared on the display. Use the Left and Right Keys to move the cursor to the digit to be input. Use the Up and Down Keys to change the numeral.

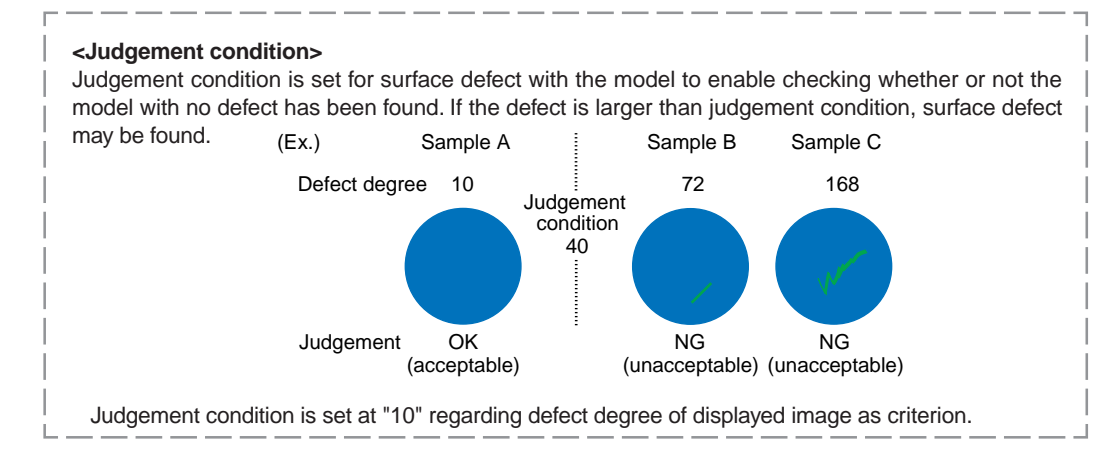

**10** Press the ENTer key after changing the numeral.

**11** Select "End" and press the ENTer key.

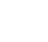

12 Press the ESCape key several times and the screen of **1** will appear.

#### **2-2-5 Measuring Objects**

Input measurement trigger and the measurement will be performed according to the conditions set for the current scene.

The results will be output to OR terminal of the terminal block.

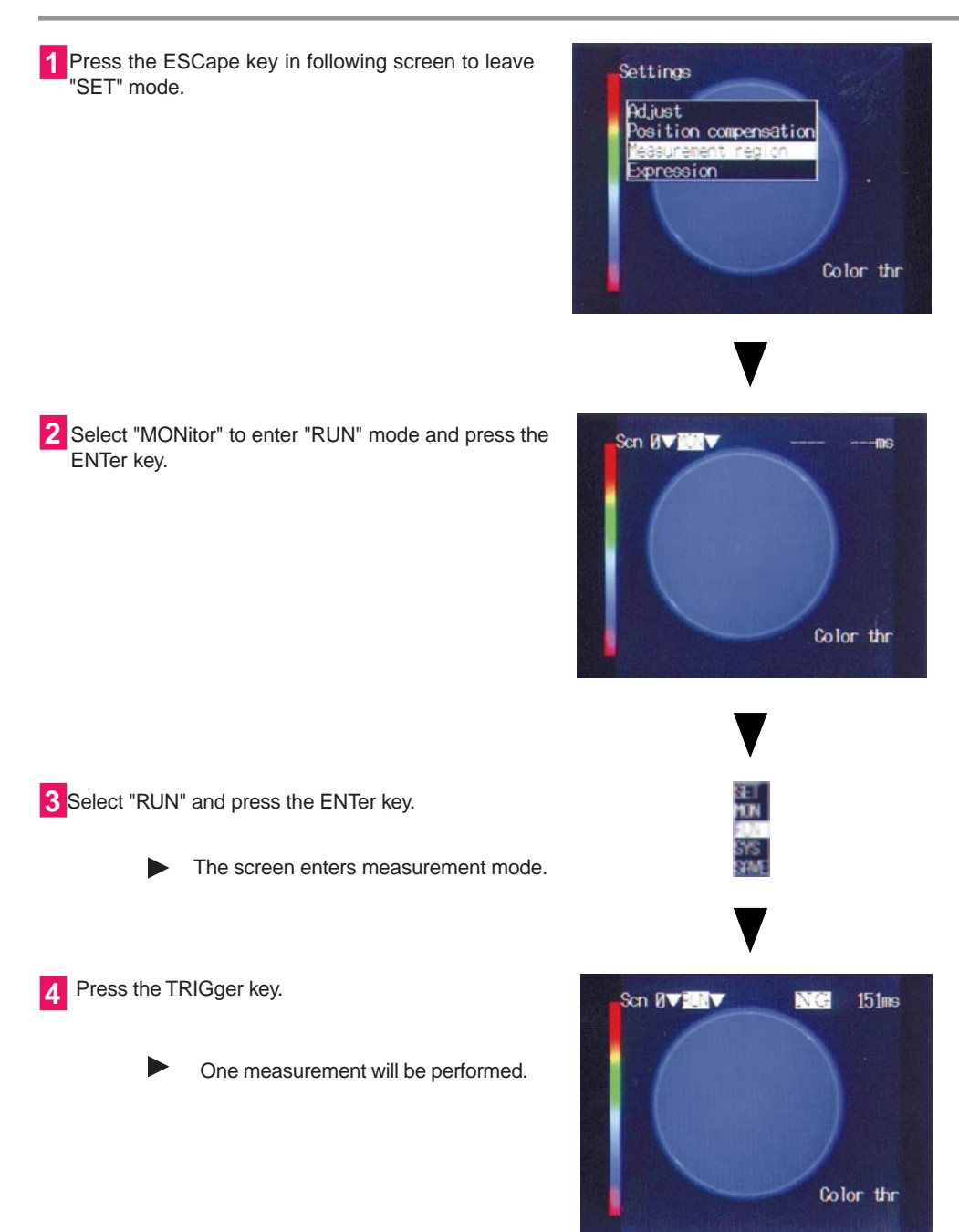

Select "RUN" mode.

#### **For more stable measurements**

#### **1. Additional Measurement Region**

Circle cannot be measured wholly by box measurement region. Whole object will be measured with one more measurement region. See "Operation Manual".

**Appendix** Operation Manual "3-3 Measurement Methods"

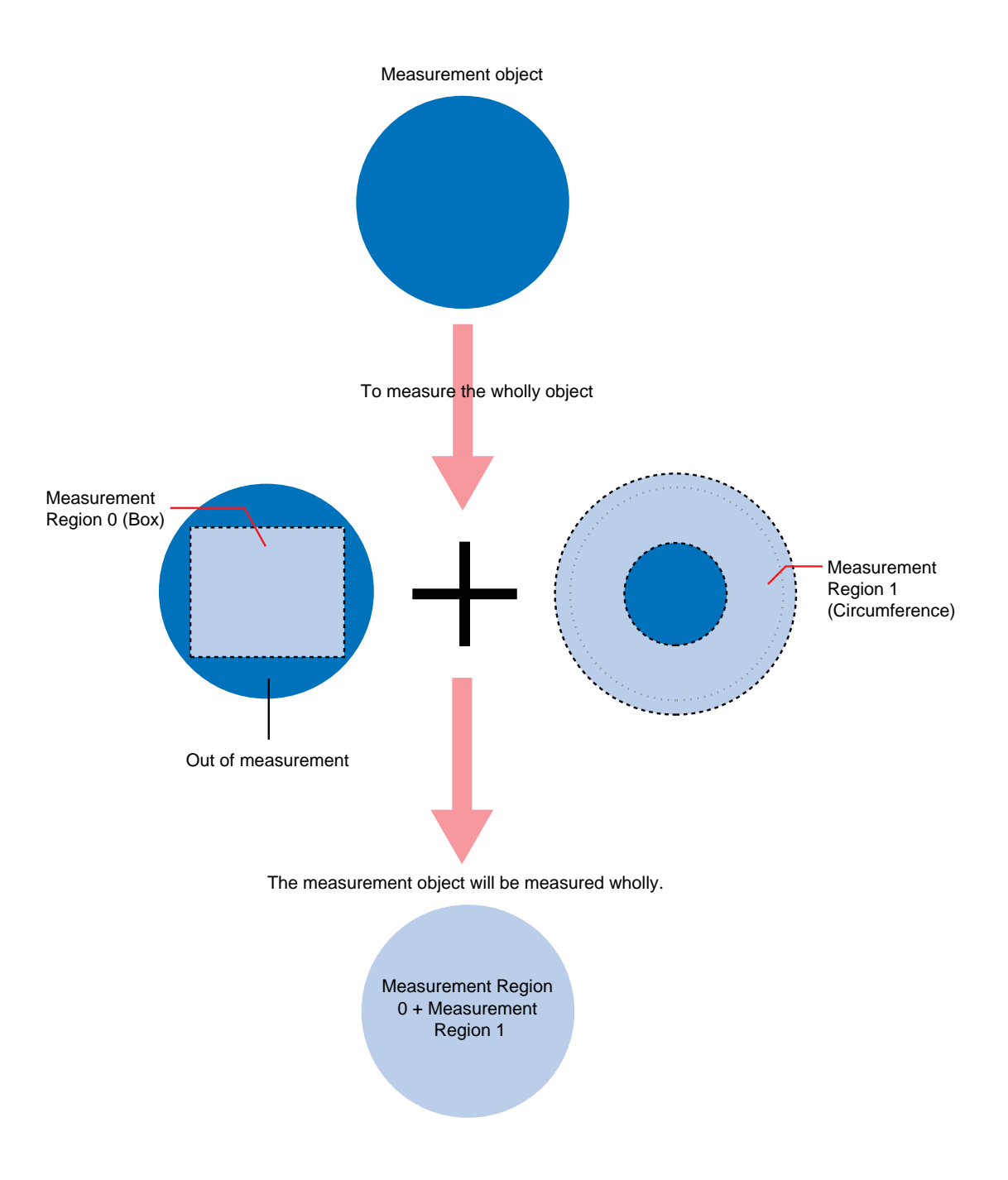

#### **2. Position Compensation**

Use the position compensation function when the orientation and displacement of the measurement objects are not consistent. If the measurement object is not in a consistent position, the image read by the camera and the measurement region will not be aligned properly and a correct judgement will not be obtained. See "Operation Manual"

**Appendix** Operation Manual "3-2 Position Compensation"

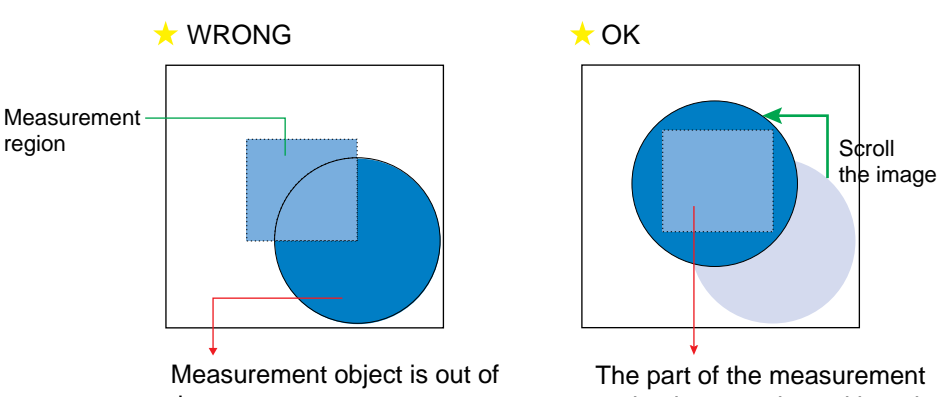

the screen.

The part of the measurement region is correctly positioned in measurement region.

"Area & gravity" will be available for this application.

Position compensation will be performed with the gravity of white pixels in measurement region. The image must be converted (binarized) to black (0) and white (1) pixels beforehand.

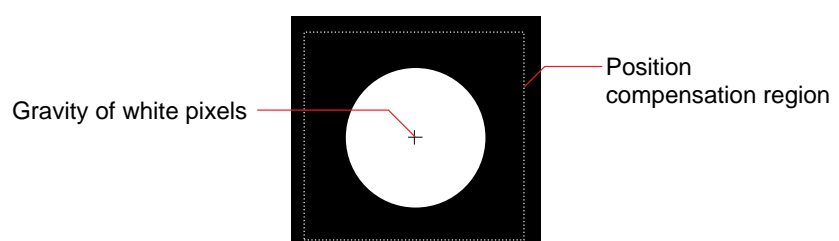

#### Binarized image

## **2-3 Ice Cream Separation**

This section describes functions and setting steps with the application of ice cream separation. Read this section with actual operation using the picture of measurement object at the end of this manual.

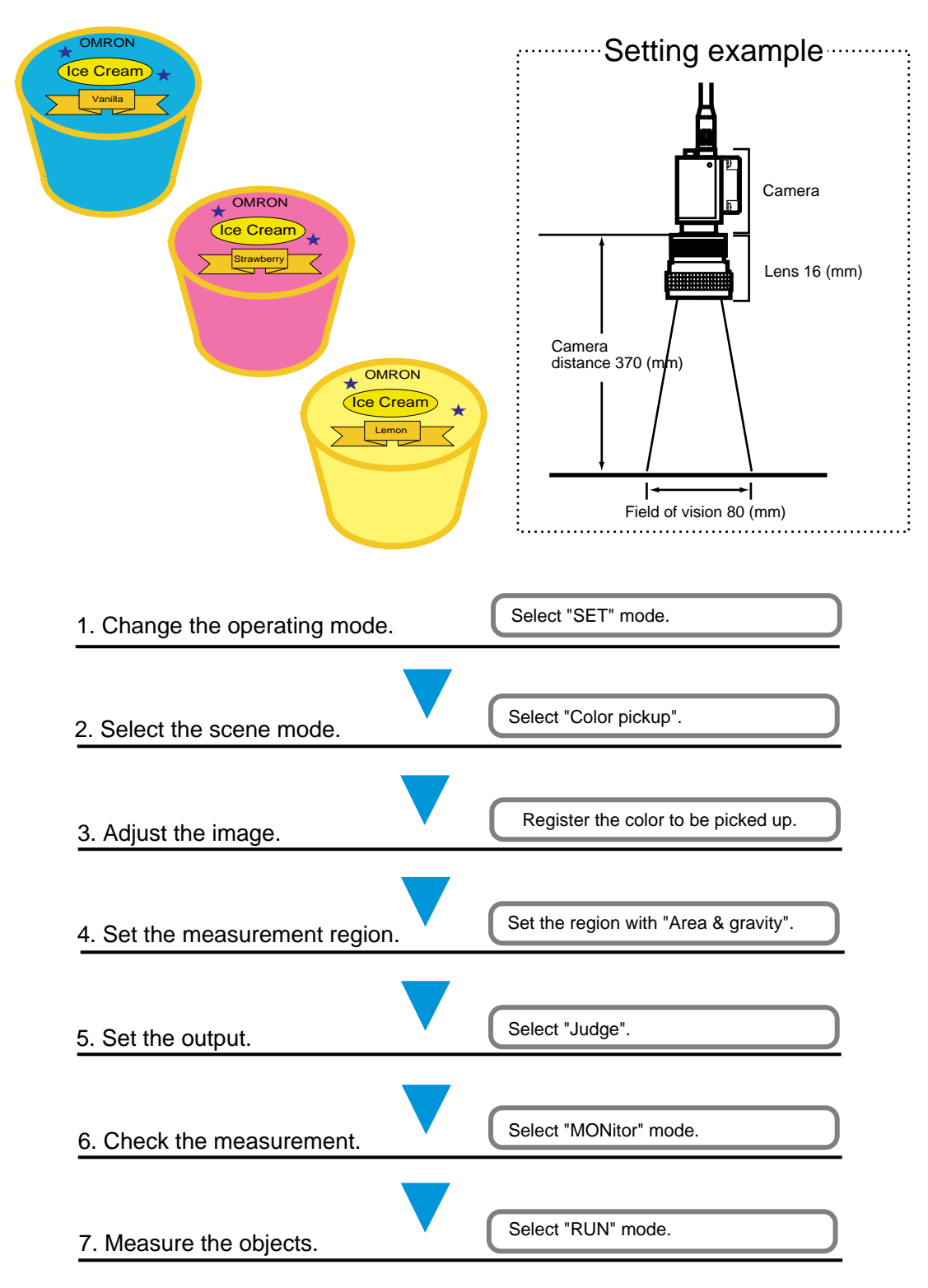

Select "SET" mode.

Select "SET" mode to set measurement condition.

1 The following screen will be displayed after the power is turned ON.

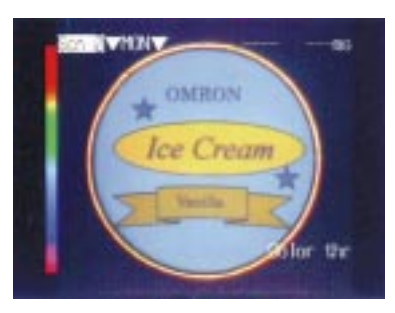

Use the Right Key to move the cursor to "MONitor" and **2** press the ENTer key.

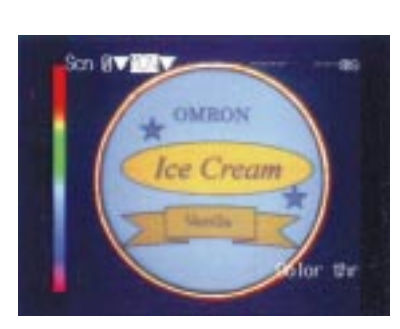

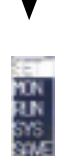

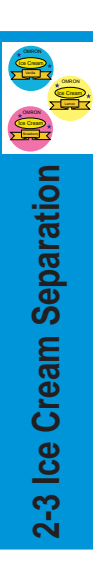

- **3** Select "SET" and press the ENTer key.
	- The screen enters setting mode. After a short pause, the screen to select the scene mode will appear.

#### **2-3-2 Selecting Scene Mode**

Select "Color pickup" mode.

Measurement conditions, such as the type of measurement object and the contents of the inspection, are input under "scenes". Up to 16 scenes can be set. "Color pickup mode" and "Color filter mode" are called scene mode. One of these will be selected to inspect in each scene. Difference between "Color pickup mode" and "Color filter mode" is described in the beginning of the book.

NOTE: Scene mode cannot be changed if scene 0 is already set. Clear the scene or switch into another scene.

- **1** Select "Color pickup" and press the ENTer key.
	- "Color pickup" has been set to scene 0. After a short pause, basic screen for "Set" mode will appear.
	- Clear the scene before changing the setting already registered.

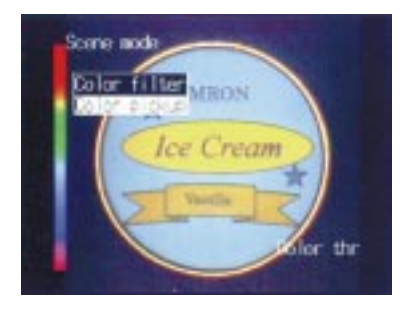

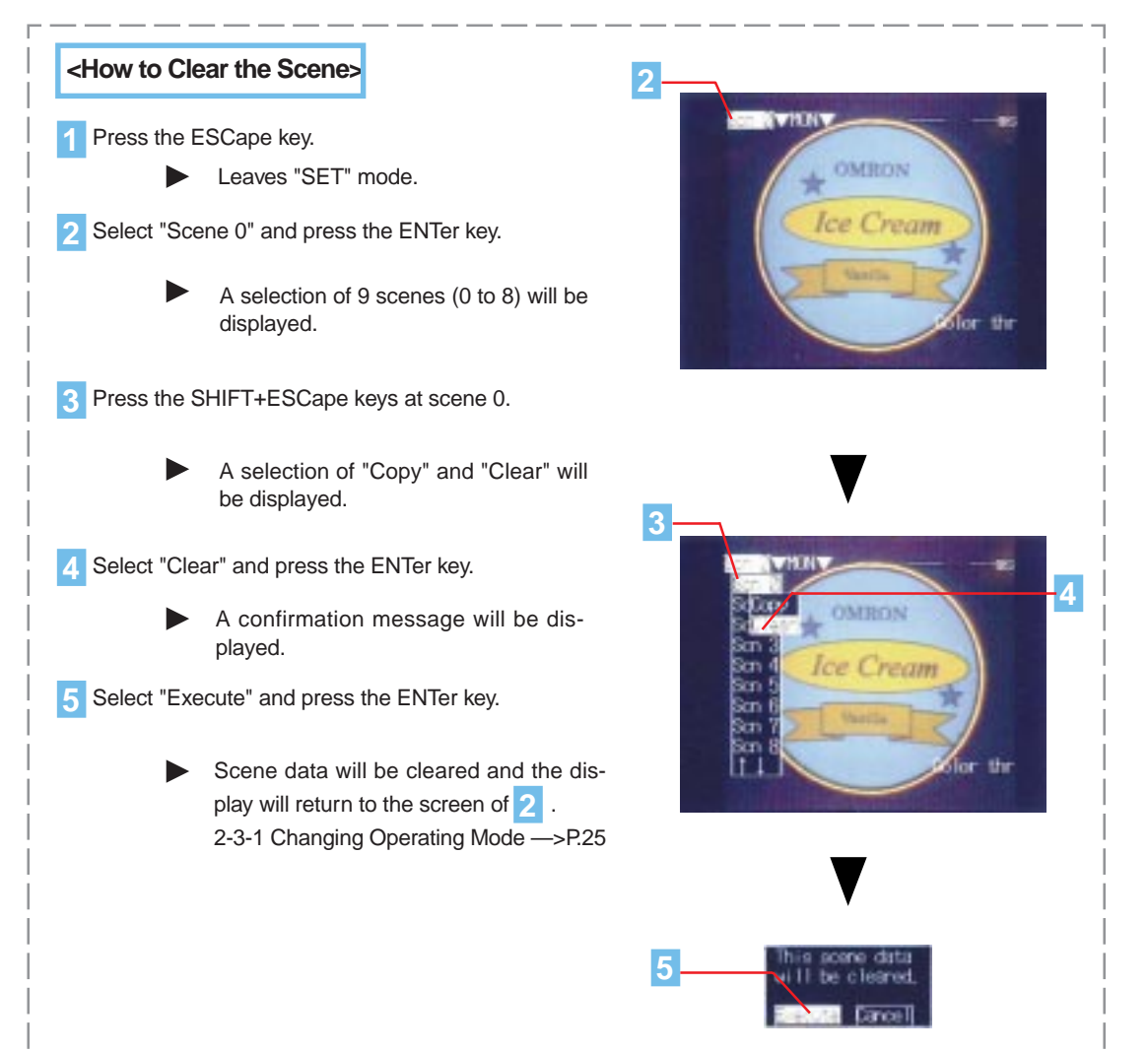

#### **2-3-3 Adjusting Images**

**1** Select "Adjust" and press the ENTer key.

Register the color to be picked up.

Confirming the displayed image on the monitor, register the colors (three colors) of ice cream lid in "Pickup color ".

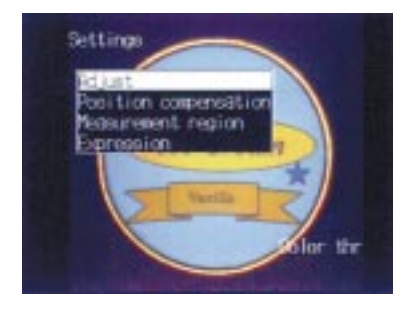

2 Select "Pickup color" and press the ENTer key.

- 
- Registering screen of pickup color 0 will be displayed.

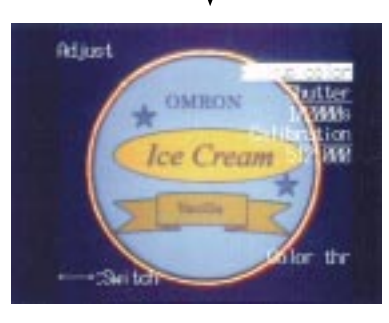

**3** Press the ENTer key to register the color of "Vanilla" in "Pickup color 0".

> Use the Left and Right Keys to switch the picked up color number can be switched. Other colors will be registered for picked up color 1 to 2. Picked up color 1: Register the color of "strawberry". Picked up color 2: Register the color of "lemon".

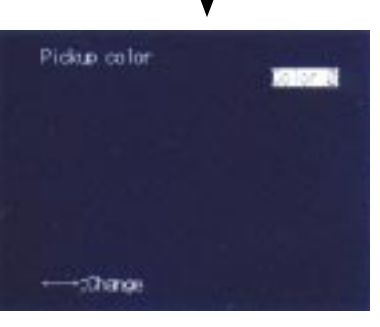

**4** Use the cursor keys to move the box to the color to be picked up.

> Press the SHIFT+ENTer keys to change the size of box on the screen.

> > Color to be picked up will be displayed. Repeat above steps **4** to **5** to make the color to be picked up to be wholly displayed.

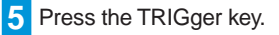

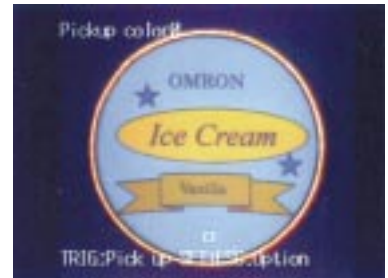

OMRON<br>Ice Cream Ice Cream **2-3 Ice Cream Separation**

Next Page

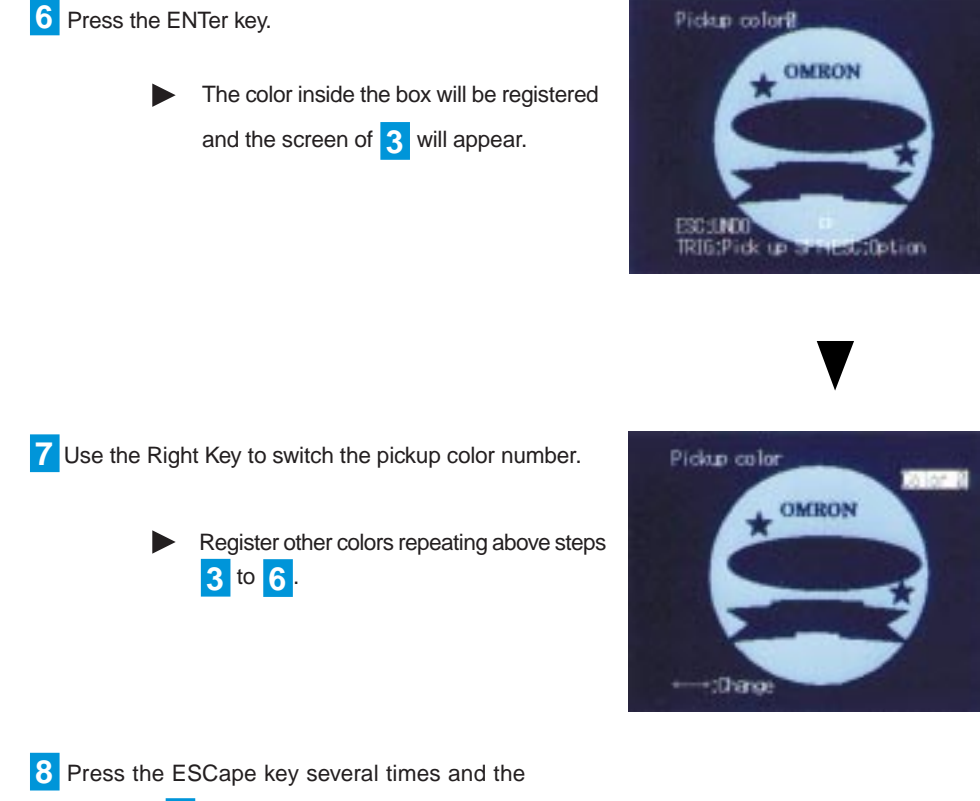

screen of **1** will appear.

#### **2-3-4 Setting Measurement Region**

Set the measurement region with "Area & gravity".

Set the measurement region in which the inspection is to be performed. Set three measurement regions with "Area & gravity" which can be measured the area of the measurement object.

#### **<Area & gravity >**

The pixels of picked up color will be counted in the measurement region. The counted pixels are called "Area". Set the box of the same size at the same position in the measurement region 0 to 2. (Set the measurement region in space of no letter.) Counted area can tell the color being measured.

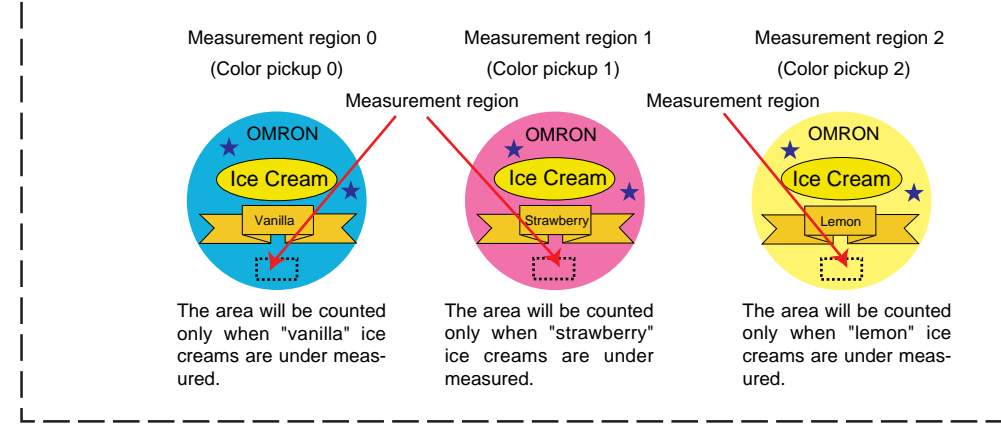

**1** Select "Measurement region" and press the ENTer key.

> The table of measurement region number will be displayed.

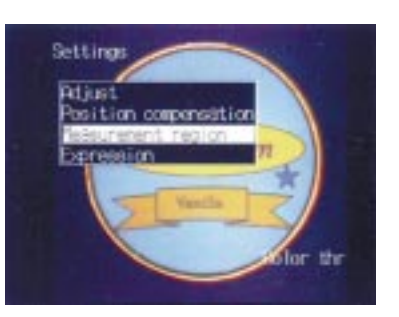

**2** Select "0." and press the ENTer key.

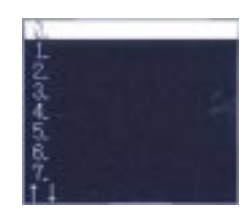

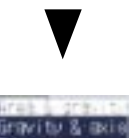

**3** Select "Area & gravity" and press the ENTer key.

Next Page

#### **Selecting color to be picked up**

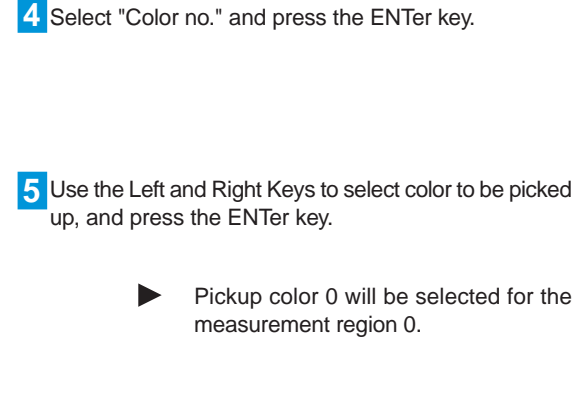

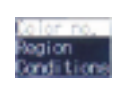

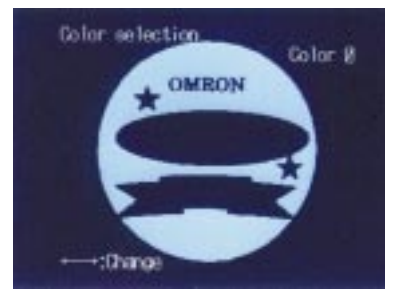

#### **Setting the Region**

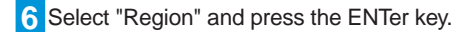

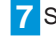

**7** Select "New" and press the ENTer key.

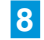

**8** Select "Box" and press the ENTer key.

**9** Select "OR" and press the ENTer key.

"OR" is for setting the region, "NOT" is for partly erasure.

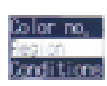

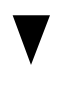

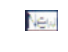

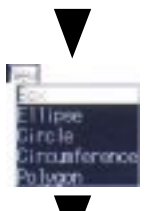

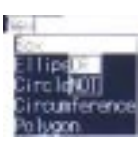

**10** Specify upper-left corner of the measurement region. Use the cursor keys to move the cursor and press the ENTer key.

**11** Specify lower-right corner of the measurement region. Use the cursor keys to move the cursor and press the ENTer key.

> The measurement region will be indicated by dotted line on the screen.

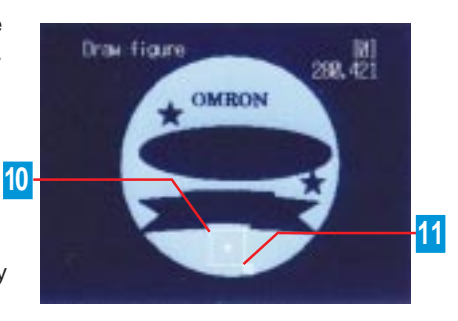

**12** Press the ESCape key several times and the screen of **2** will appear.

13 Select "1." and press the ENTer key.

Repeat above steps **3** to **12** and set the measurement region 1 to 2.

14 Press the ESCape key several times and the screen of **1** will appear.

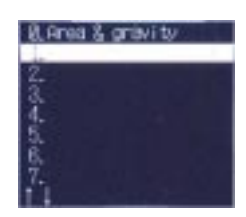

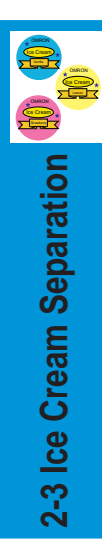

#### **2-3-5 Setting Output**

Select "Judge".

Set the output for external device.

Set so as to the results of measurement region 0 to 2 will be output to the terminal block DO\_0 to 2. The color will be inspected depending on the region of OK (acceptable) result.

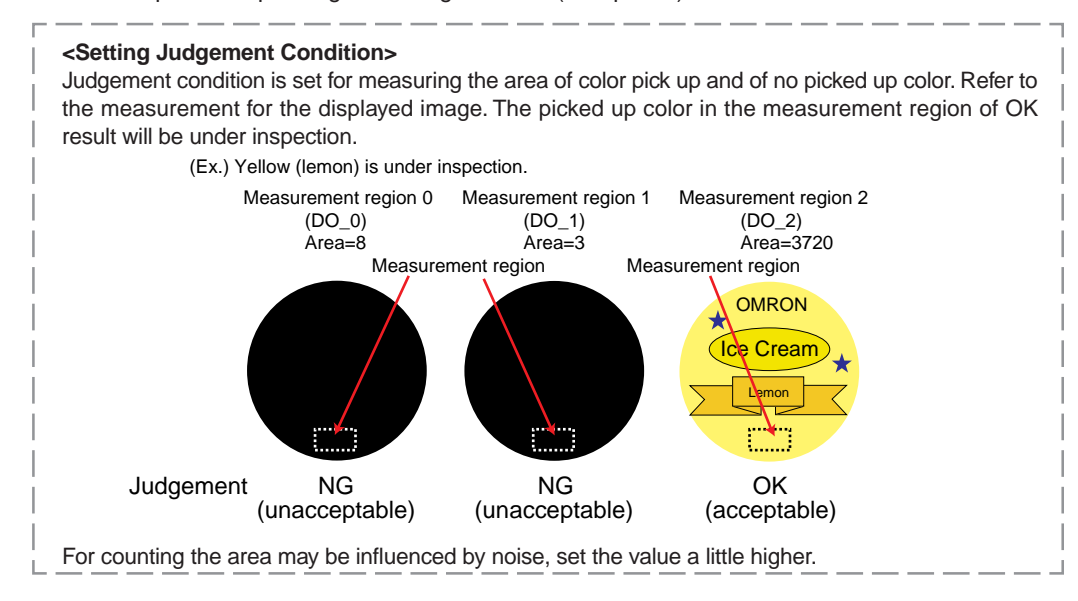

1 Select "Expression" and press the ENTer key.

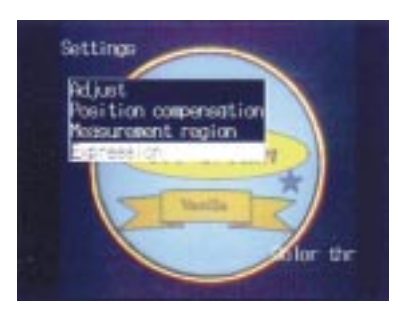

2 Select "Judge" and press the ENTer key.

3 Select "0." and press the ENTer key.

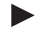

"0." indicates DO\_0 of terminal block.

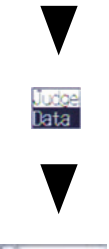

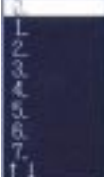

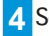

**4** Select [ ] and press the ENTer key.

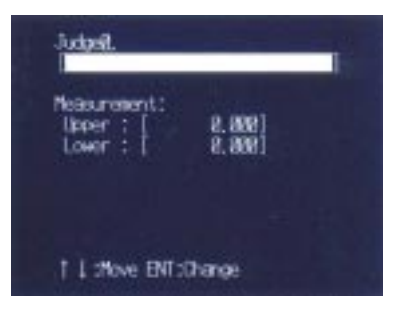

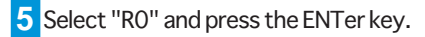

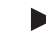

"R0" indicates measurement region 0.

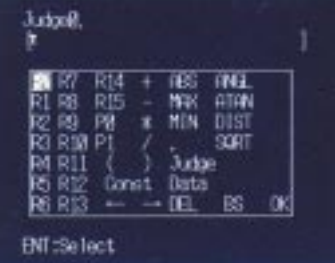

6 Select "Area MA" and press the ENTer key.

R0.MA will be set.

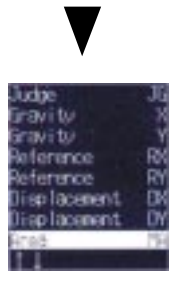

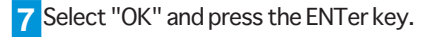

Operational expression will be set. ▶ Then set the judgement condition.

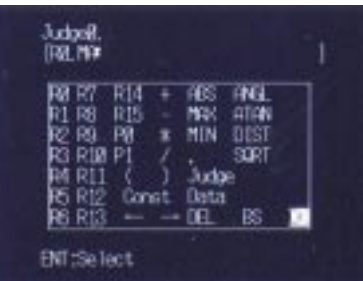

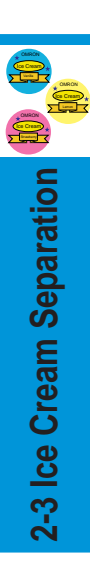

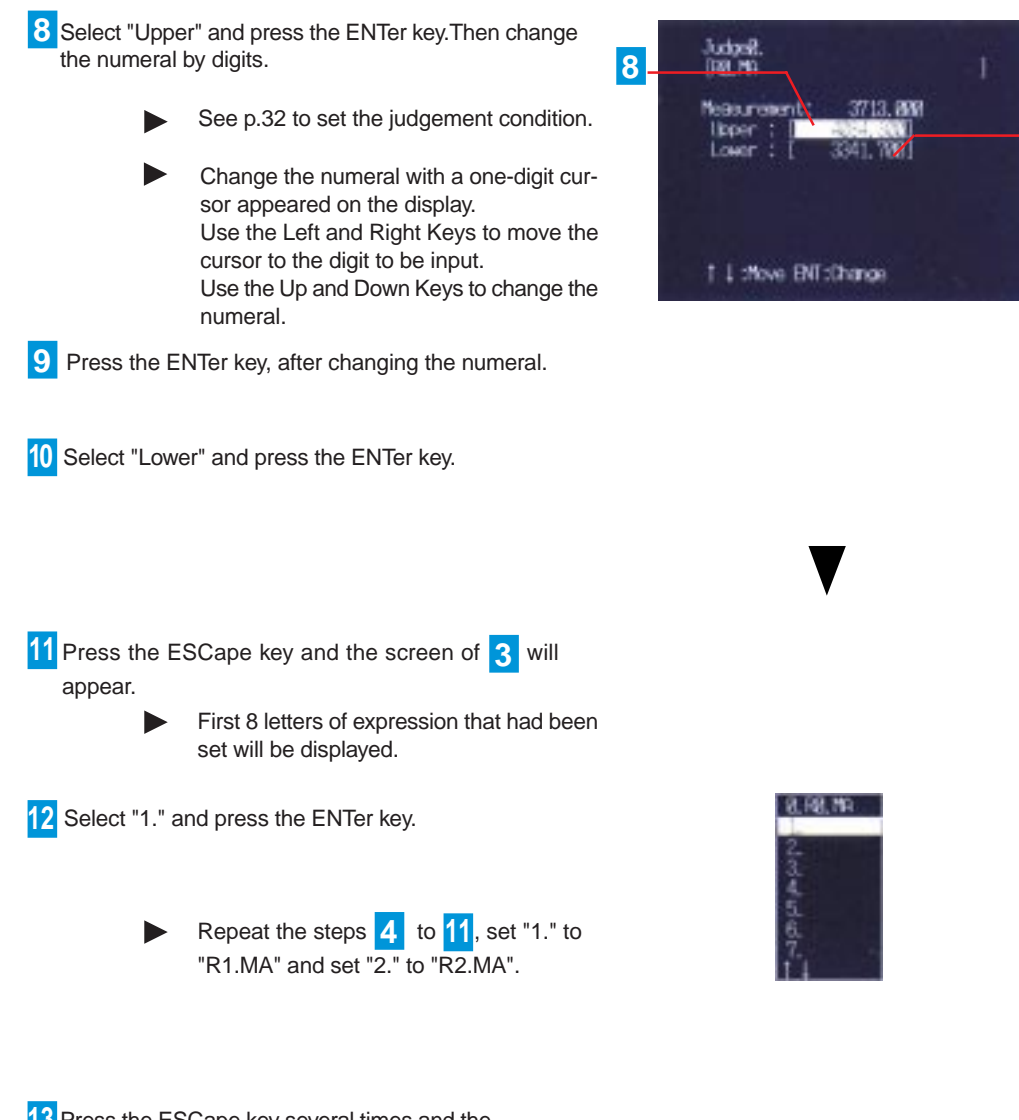

**10**

**13** Press the ESCape key several times and the screen of **1** will appear.

#### **2-3-6 Checking Measurements**

Select "MONitor" mode.

With practical operation, check that the measurement would be performed correctly with the conditions already set. The results will be just displayed on the screen. Not be output to the terminal block. Measurement condition can be adjusted referring to the judgement.

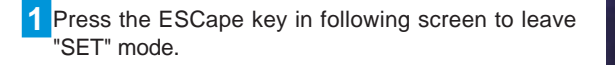

Operation will be in monitor mode automatically.

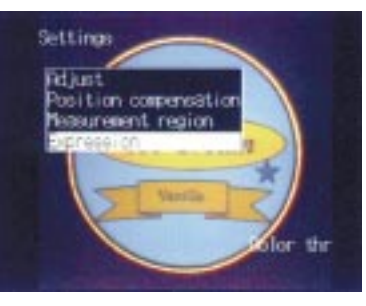

**2** Press the SHIFT+ESCape keys, to confirm output result in terminal block, to confirm output result in terminal block.

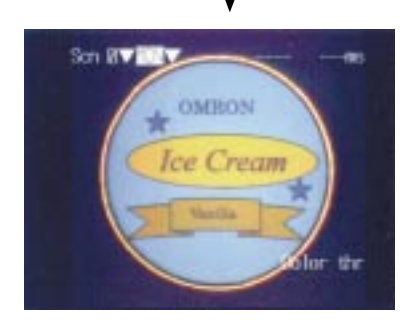

**3** Select "Display result: None" and press the ENTer key.

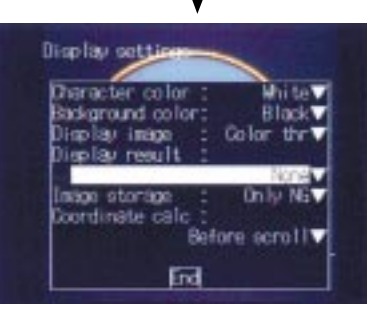

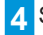

**4** Select "All judges" and press the ENTer key.

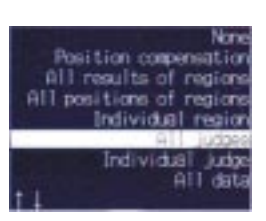

OMRON<br>Ice Cream Ice Cream **2-3 Ice Cream Separation**

**5** Select "End" and press the ENTer key.

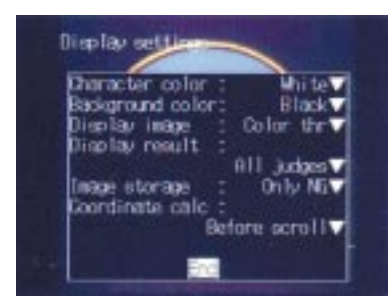

**6** Press the TRIGger key.

Results of DO\_0 to 2 will be displayed. ь

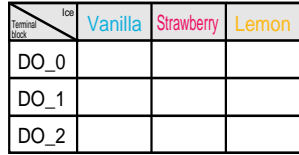

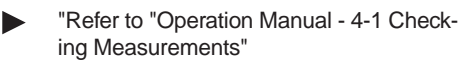

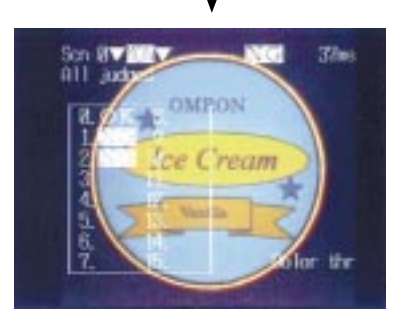

#### **2-3-7 Measuring Objects**

Select "RUN" mode.

 $37<sub>00</sub>$ 

the Îor

Input measurement trigger and the measurement will be performed according to the conditions set for the current scene. The results will be output to terminal block DO\_0 to 2.

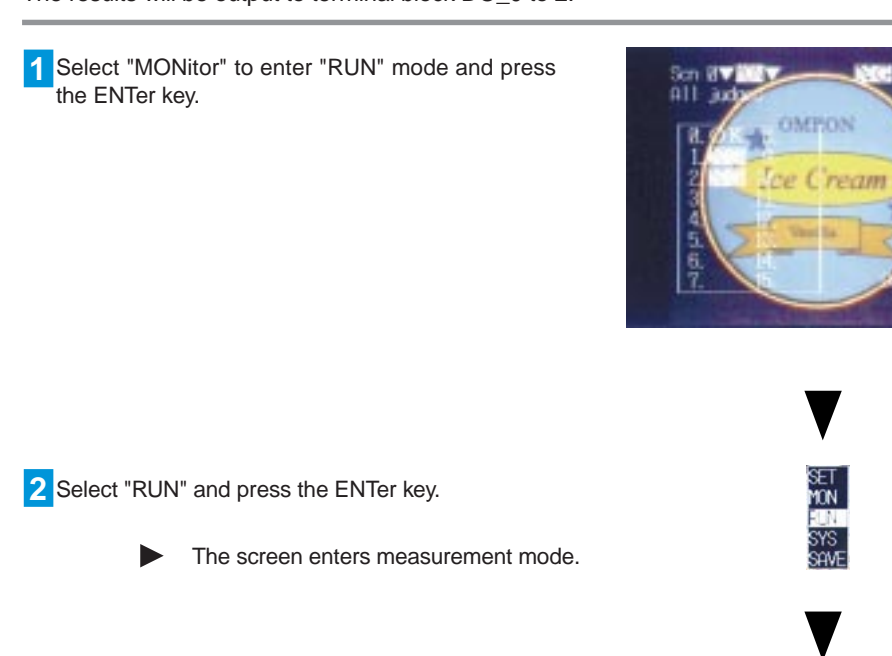

**3** Press the TRIGger key.

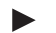

One measurement will be performed.

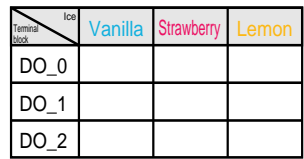

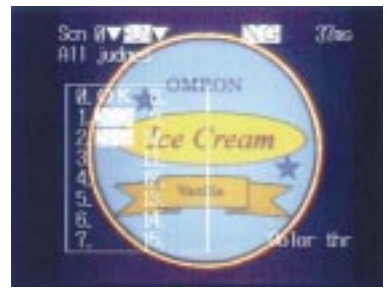

## **Memo**

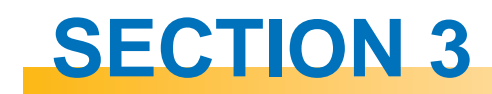

## **Appendix - Peculiarity of color -**

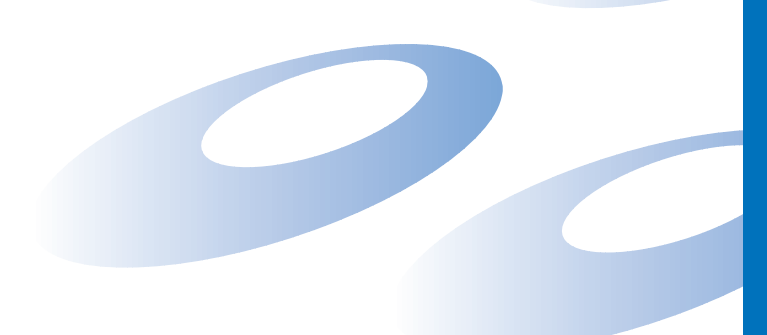

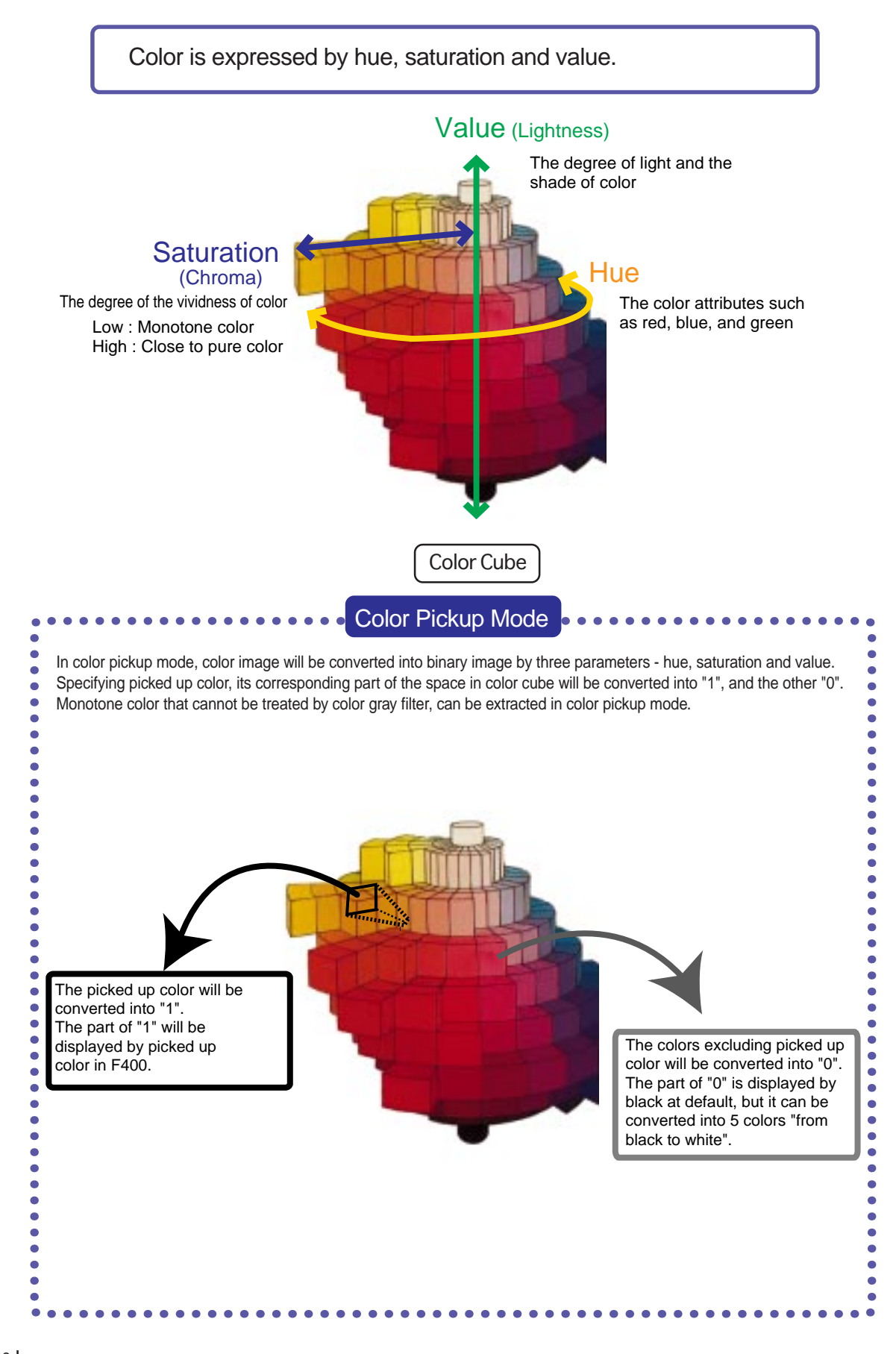

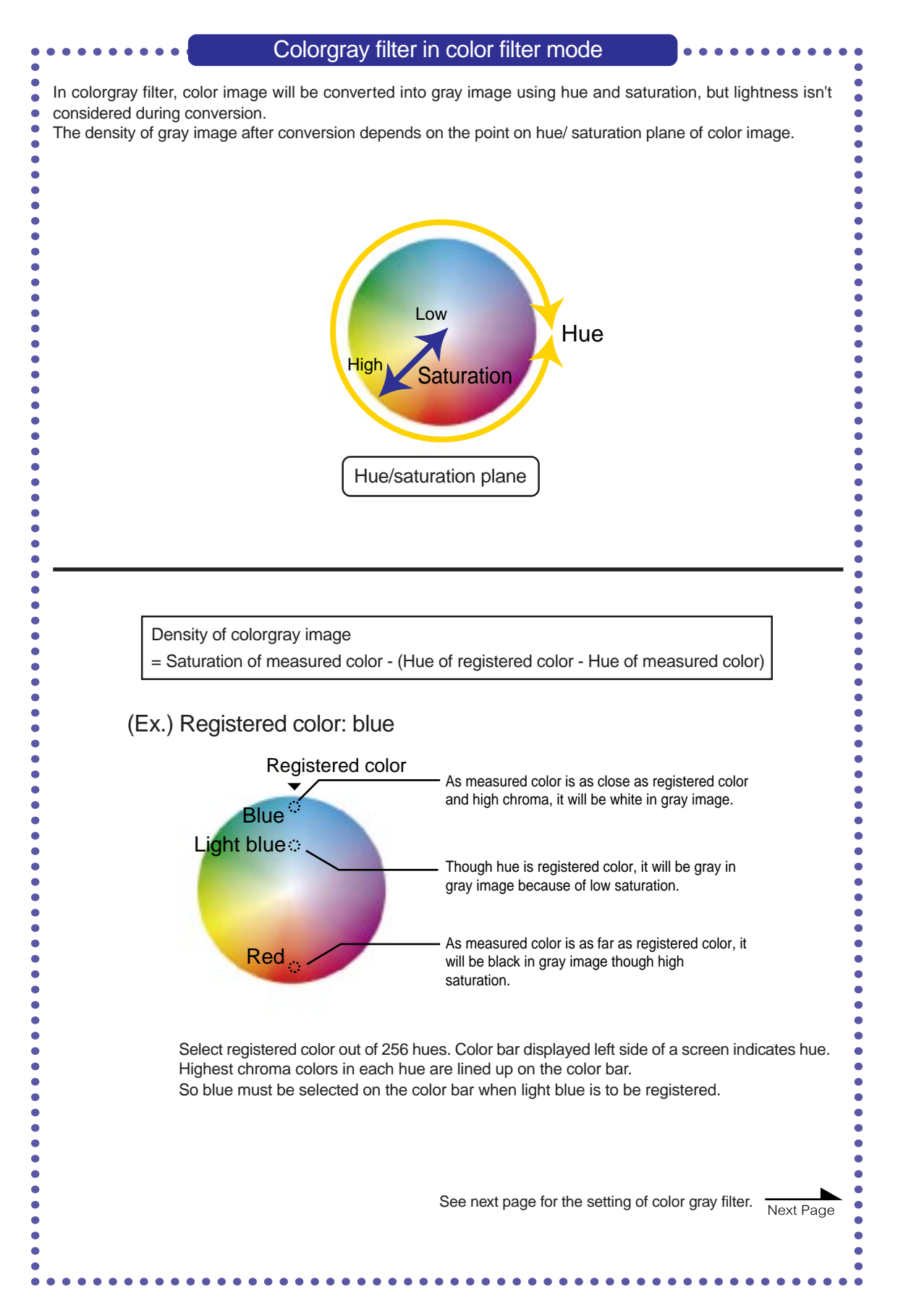

41

#### (Hue: STEP 1 to 2, Saturation: STEP 3) How to set of colorgray filter

#### Step1 Selecting the Registered Color

Select a color to be expressed brightly in gray image. "Hue of registered color - Hue of measured color" will be converted to 256 levels in gray image. Make output dark for hue of measured color as far as registered color.

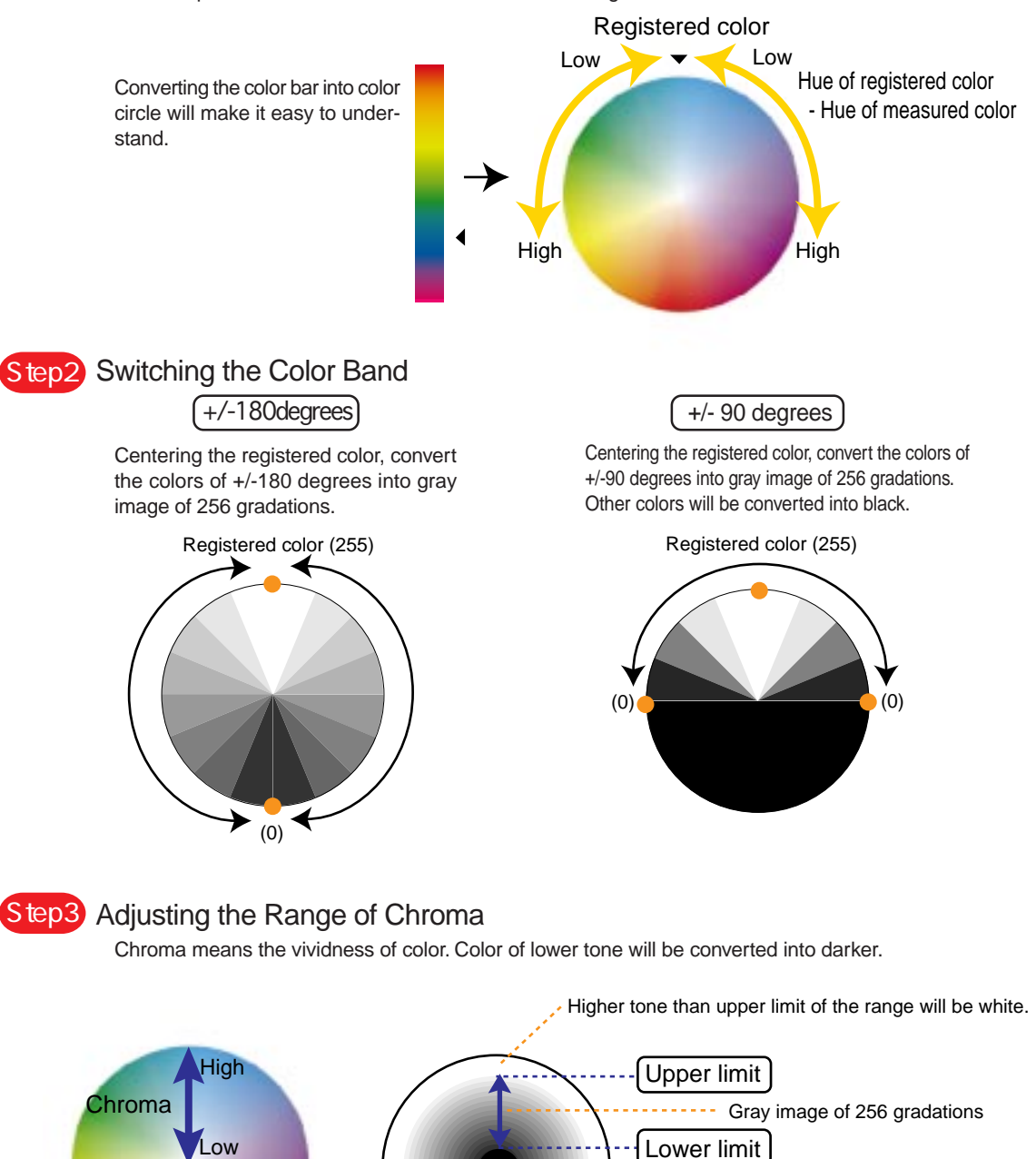

Monotone

#### **OMRON Corporation**

Industrial Automation Company

Advanced Sensors Division Sensing Devices and Components Division H.Q. 28th Fl., Crystal Tower Bldg., 1-2-27, Shiromi, Chuo-ku, Osaka 540-6028 Japan Tel: (81)6-6949-6105/Fax: (81)6-6949-6149

#### **Regional Headquarters**

#### **OMRON EUROPE B.V.**

Wegalaan 67-69, NL-2132 JD Hoofddorp The Netherlands Tel: (31)2356-81-300/Fax: (31)2356-81-388

**OMRON ELECTRONICS, INC.**

1 East Commerce Drive, Schaumburg, IL 60173 U.S.A.

Tel: (1)847-843-7900/Fax: (1)847-843-8568

#### **OMRON ASIA PACIFIC PTE. LTD.**

83 Clemenceau Avenue, #11-01, UE Square, Singapore 239920 Tel: (65)835-3011/Fax: (65)835-2711

#### **OMRON (CHINA) CO. LTD.**

21F, Beijing East Ocean Center No. 24A Jian Guo Men Wai Da Jie Chao Yang District, Beijing, 100022 China Tel: (86)10-6515-5778/Fax: (86)10-6515-5810

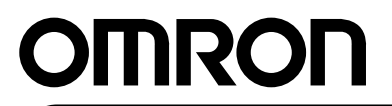

**Authorized Distributor:**